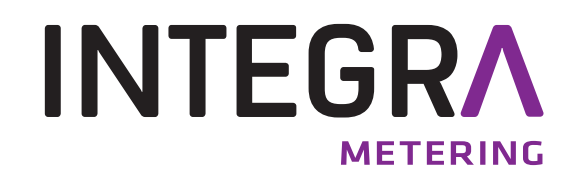

**Bedienungsanleitung** 

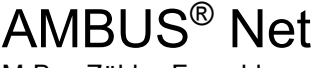

M-Bus Zähler-Fernablesesystem

Software Versionen 1.05.xx

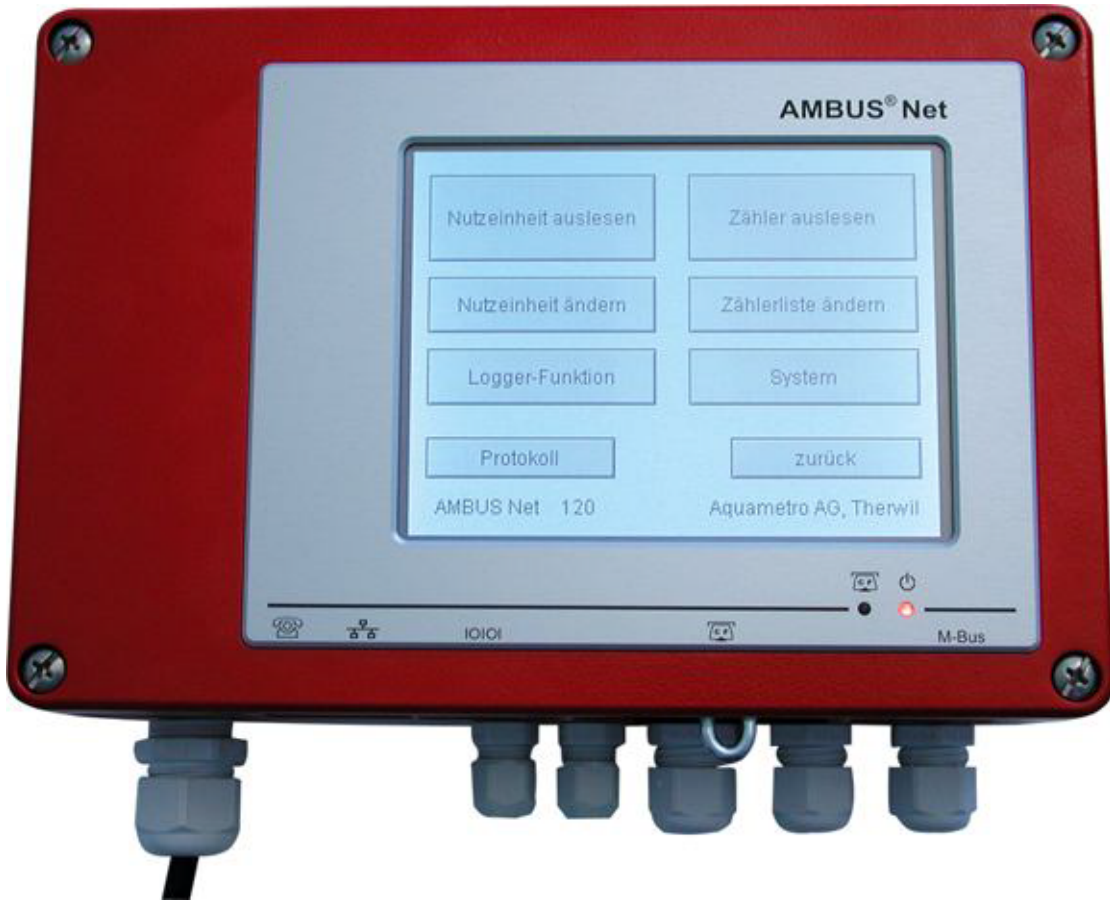

# **Inhaltsverzeichnis**

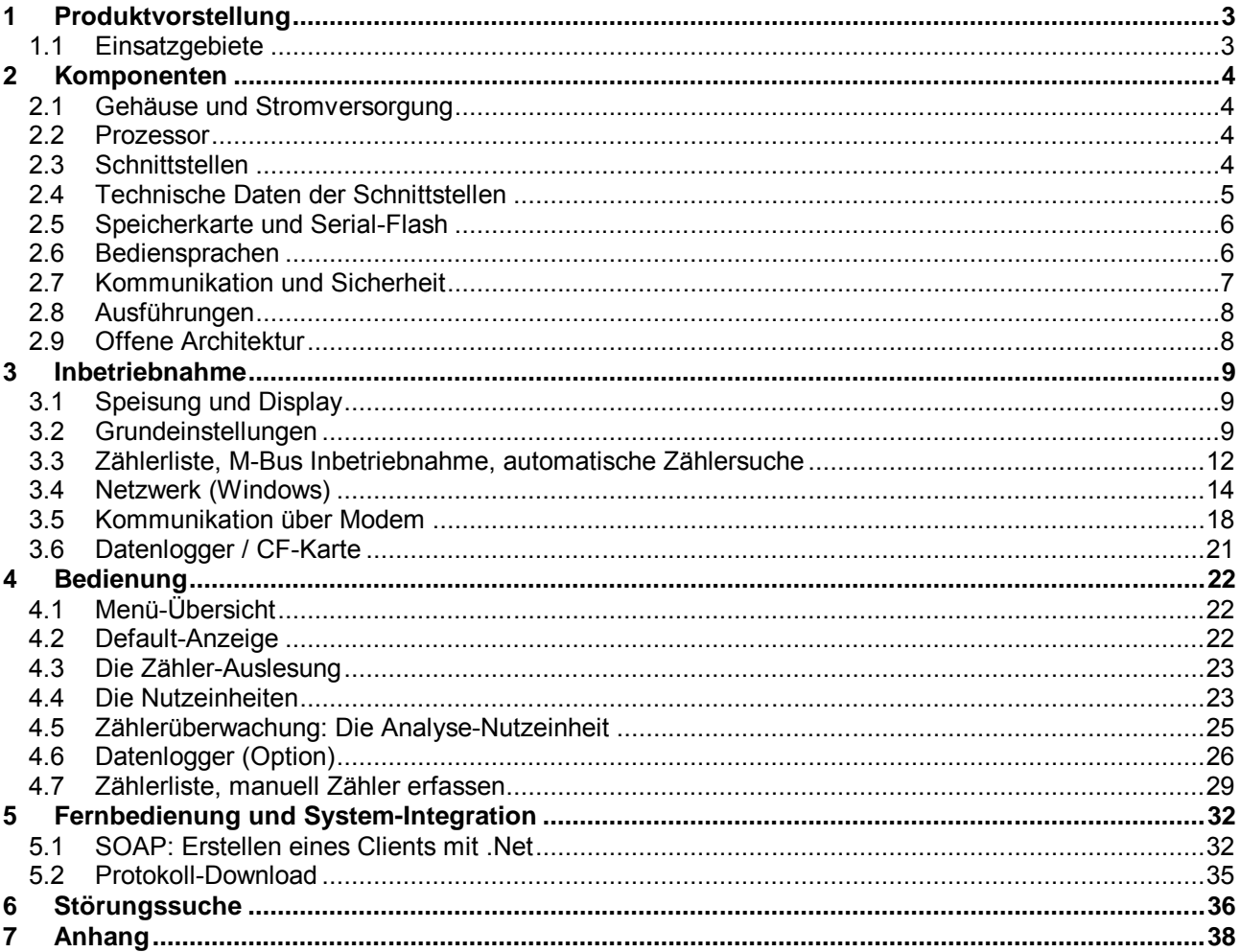

## Tabellenverzeichnis

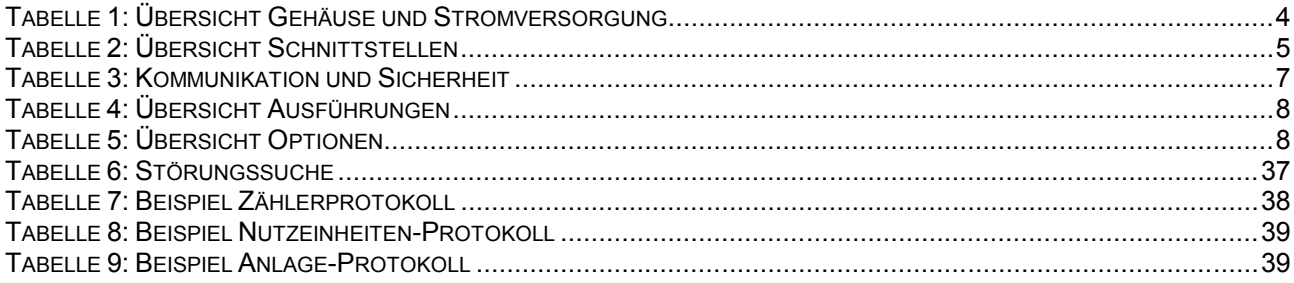

# **1 Produktvorstellung**

AMBUS® Net ist eine Erweiterung der bewährten AMBUS® ZS. Die intelligente M-Bus-Zentrale ermöglicht Konfiguration, Betrieb und Überwachung von M-Bus Anlagen als Gesamt-System mit moderner, kundenfreundlicher Bedienung.

Das ¼-VGA Display mit Touchscreen ermöglicht eine bequeme Vorort-Bedienung ohne PC.

Dank integriertem Webserver kann das Gerät über eine Netzwerkverbindung fernbedient werden. Dabei kann das Netzwerk oder Internet direkt oder über eine Telefonlinie (Analog, ISDN und GSM) angeschlossen werden. Zur Bedienung am PC dient jeder Java-fähige Web-Browser, der die Bedienoberfläche des Geräts nachbildet und das direkte Herunterladen der Protokoll-Files erlaubt (Option).

Bestehende Anlagen können auf einfache Weise umgerüstet oder erweitert werden, denn AMBUS® Net ist kompatibel mit dem Vorgängersystem AMBUS® FA und nachrüstbar bei der M-Bus Zentrale AMBUS® ZS.

#### **Merkmale**

- M-Bus Zentrale mit integriertem Web-Server
- Kapazität für bis zu 120 oder 250 M-Bus Zähler
- 5,7" LCD Touch-Screen mit Klartextanzeige in mehreren Sprachen
- Datenlogger mit steckbarem Datenspeicher (Option)
- 10 MB Ethernet-Schnittstelle über RJ-45
- Integrierbare Telefon-Modems (PSTN, ISDN, GSM) über RJ-45 / Antenne (Option)
- RS-232 und RS-485 Schnittstelle
- 2 Relais-Kontakte für Fehler-Handling und Kommunikationssteuerung
- Protokolle: TCP/IP, ARP, ICMP, HTTP, HTML, PPP, LCP, IPCP, PAP, SOAP / XML, WSDL

### **1.1 Einsatzgebiete**

Die Einsatzgebiete von AMBUS® Net liegen sowohl im technischen Gebäudemanagement für Abrechnungsdienste und Facility Management als auch in der Haustechnik. Überall dort, wo eine unkomplizierte und preiswerte Lösung zur lokalen Bedienung oder zur Fernüberwachung gefragt ist.

AMBUS® Net ist eine internetfähige M-Bus-Zentrale modernster Technologie für folgende Anwendungen:

#### **AMBUS® Net als moderne Fernanzeige**

AMBUS® Net bietet eine komfortable vor Ort Ablesung aller Zähler aus einem M-Bus-Netz (Meter-Bus). Der Einsatz eines 5,7" LCD Touch-Screens ermöglicht erstmalig in dieser Produktklasse eine selbsterklärende Komfortbedienung in Ihrer Sprache.

Für die Ablesung sind weder PC, noch spezielle Ablesesoftware, noch Schnittstellenkabel erforderlich.

Mit der Option Datenlogger können die Zählerdaten auf eine Compact Flash-Karte aufgezeichnet und später am PC ausgewertet werden.

#### **AMBUS® Net als M-Bus Internet-Gateway**

Mit AMBUS® Net gehen Ihre Verbrauchsdaten Online. AMBUS® Net verbindet M-Bus- und Webtechnologie auf vorteilhafte Weise. AMBUS® Net als M-Bus / Internet-Gateway stellt Ihnen in Sekunden die Daten M-Bus-fähiger Wasser-, Wärme, Gas- und Stromzähler an Ihrem Internet-Arbeitsplatz zur Verfügung.

Mit einem Standard-Internetbrowser mit Java-Unterstützung über eine direkte Modem-Verbindung oder über das Internet kann AMBUS® Net fernbedient werden, oder die Verbrauchsdaten können als Excelkompatible Datei heruntergeladen und an ein Abrechnungssystem weitergegeben werden.

Über eine Software mit SOAP-Interface (XML) lassen sich die Daten auch automatisch auslesen und verwalten.

# **2 Komponenten**

### **2.1 Gehäuse und Stromversorgung**

AMBUS® Net ist in einem robusten, rot lackierten Aluminium-Druckguss-Gehäuse untergebracht und eignet sich für die Wand- und Schaltschrankmontage. Sie wird über das 230 VAC Netz mit Spannung versorgt.

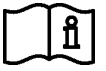

Hinweise zur Montage siehe Montageanleitung AMBUS®Net

Das Gerät zeigt nach dem Aufstarten seine Bereitschaft durch die Betriebs-LED an. Sobald AMBUS® Net an die Versorgungsspannung angeschlossen ist, läuft eine Startroutine im Gerät ab, die Initialisierungen aller integrierten Module vornimmt.

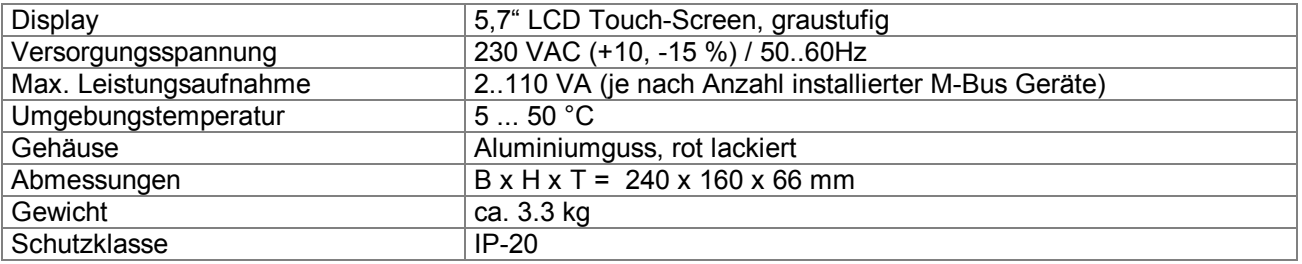

*Tabelle 1: Übersicht Gehäuse und Stromversorgung* 

### **2.2 Prozessor**

Als so genannter "Embedded Controller" ist AMBUS® Net mit einem 32-Bit RISC Kontroller mit 25MHz, 380kB Flash und 2MB RAM sehr leistungsstark. Ein qualitätszertifiziertes Echtzeit-Betriebsystem überwacht die korrekte Funktion des Gerätes. Im Weiteren ist AMBUS® Net mit einer Echtzeituhr ausgestattet, die gegen Stromausfälle mit einer Knopfzellenbatterie gepuffert ist.

### **2.3 Schnittstellen**

AMBUS® Net besteht aus der ZS- und der Net-Baugruppe.

Die ZS-Baugruppe beinhaltet den M-Bus-Pegel-Wandler, die Energieversorgung für das M-Bus Netz mit Zusatzspeisung (2 und 4-Leiter-System) und den M-Bus Repeater. Sie besitzt Schnittstellen zum M-Bus, zu einem eventuell übergeordneten M-Bus-Master, je eine RS-232 und RS-485 und 2 Relaisausgänge.

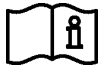

Siehe dazu die Montageanleitung AMBUS®Net

Die Net-Baugruppe umfasst die Anzeige (Touch-Screen), den Prozessor zur Datenauswertung und die Options-Steckplätze für Modem und Speicherkarte. Sie ist mit je einer Ethernet-, Telefonund RS-232 Schnittstelle ausgerüstet.

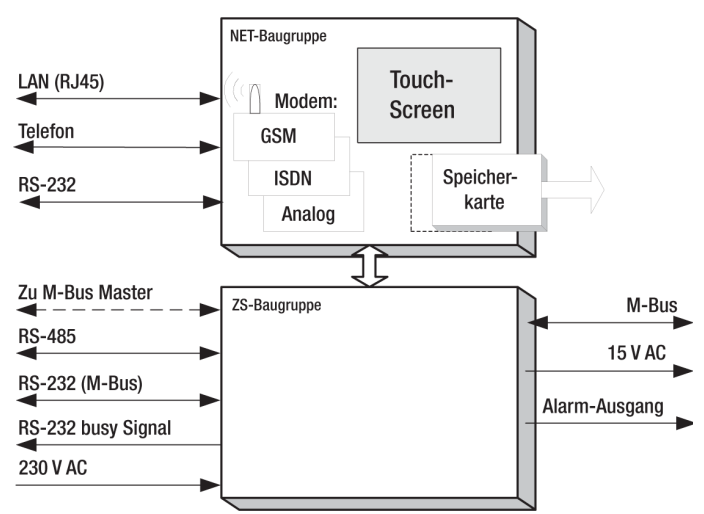

### **Ethernet-Netzwerk**

AMBUS® Net ist ein internetfähiges Gerät, das über die Ethernet RJ-45 Schnittstelle mit einem Netzwerk (LAN, Local Area Network) verbunden werden kann. Dia Datenrate beträgt 10 MBit/s.

Zwei LED auf der Leiterplatte zeigen den Status der Netzwerkverbindung an (für Diagnosezwecke, nur bei geöffnetem Gehäuse sichtbar):

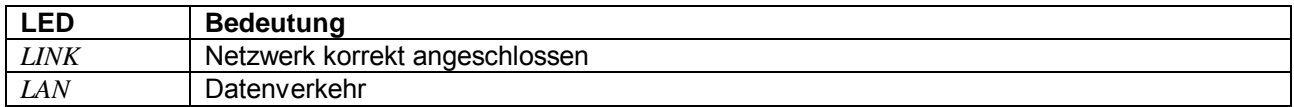

*Analog-Modem* 

*ISDN-Modem* 

altect

### **Modem**

AMBUS® Net bietet Ihnen ein modular aufgebautes System. AMBUS® Net kann mit folgenden Modems ausgerüstet werden: PSTN-Modem (analog), ISDN-Modem und GSM-Modem.

Der Anschluss an ein Telefon-Netz erfolgt beim Analogund ISDN-Modem über die RJ-45 Buchse, ein Schraubanschluss (Typ: FME / Quasi-Standard der Mobiltelefonie in Fahrzeugen) für die Antenne des GSM-Modems wird aus dem Gehäuse herausgeführt.

#### *GSM-Modem*

Darstellung der Vorder- und Rückseite: Auf der Rückseite befindet sich der SIM-Karten-Leser, in den die SIM-Karte eingelegt wird.

#### *GSM-Modem Antenne*

Die mitgelieferte Klebe-Antenne mit ca. 3m Länge eignet sich zur Montage an einem Ort mit gutem Empfang.(z.B. an einer Fensterscheibe)

### **2.4 Technische Daten der Schnittstellen**

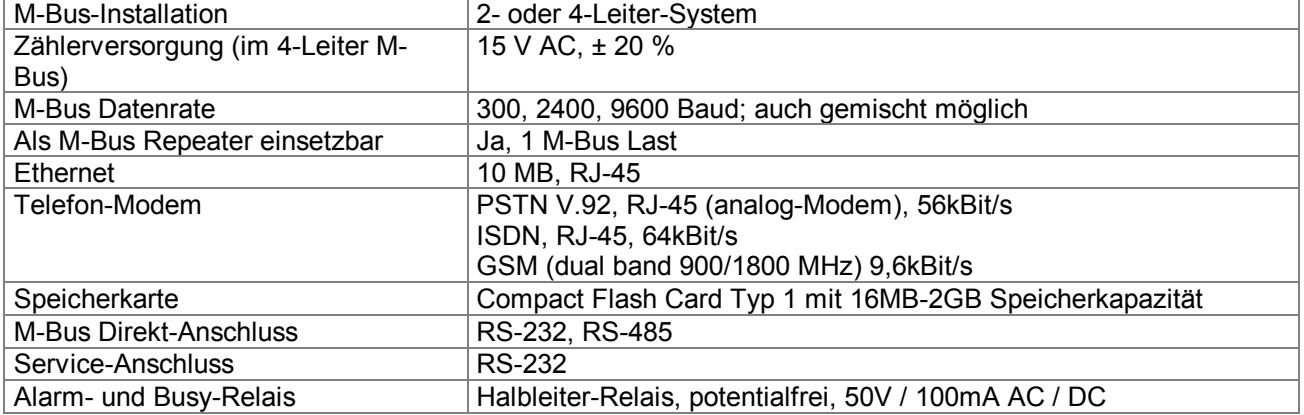

*Tabelle 2: Übersicht Schnittstellen* 

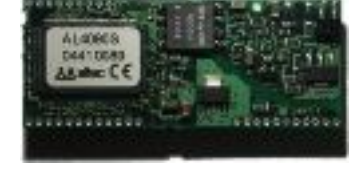

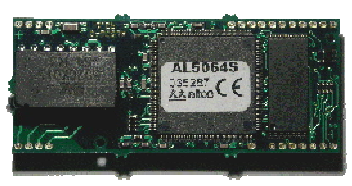

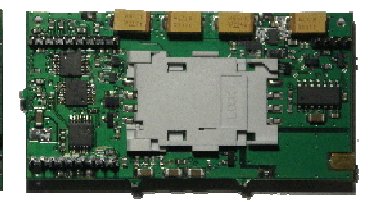

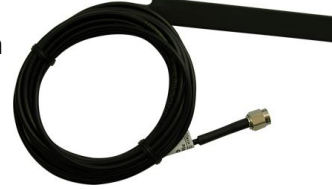

## **2.5 Speicherkarte und Serial-Flash**

### **CF-Karte**

AMBUS® Net mit der Option "Datenlogger" kann periodisch Anlage- / Zählerdaten protokollieren. Dazu wird die CF-Karte als portierbarer Datenträger zwischen AMBUS® Net und einem PC eingesetzt.

Die Grösse der CF-Karte bestimmt den für AMBUS® Net verfügbaren Speicherplatz.

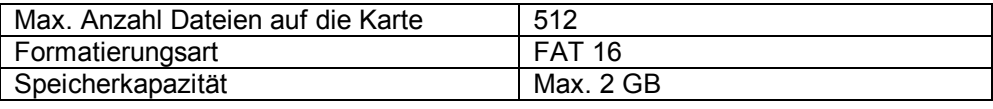

Alle Logger-Files werden im CSV-Format (Microsoft Excel / ASCII-File / \*.CSV) gespeichert. Für Spalten-Formatierungen wird somit das Semikolon (";"), für den Zeilenumbruch das Carriage Return ("CR") eingesetzt.

> **Hinweis:** Systembedingt können maximal 512 Dateien auf der CF-Karte abgespeichert werden! Daher ist von einem täglichen Loggen abzusehen! Empfohlene Einstellung: Eine Datei pro Monat.

Mit der Option "Datenlogger" wird ein Schloss geliefert, welches das Entwenden der CF-Karte verhindert.

### **Serial-Flash**

AMBUS® Net speichert alle anlagespezifischen Parameter auf einem portierbaren Datenträger, dem sog. "Serial-Flash" ab. Dieser ist auf der Leiterplatte eingesteckt, die in der Gerätefront befestigt ist. Zum Austausch muss das Gehäuse geöffnet werden.

Bei einem Tausch des Gerätes können somit alle anlagenspezifischen Einstellungen übernommen werden. Das Serial-Flash enthält auch den Java-Treiber und die Sprach-Informationen.

## **2.6 Bediensprachen**

AMBUS® Net kann mit verschiedenen Bediensprachen konfiguriert werden. Als Sprach-Träger wird ein HTML-File benutzt, welches sich auf dem Serial-Flash befindet. D.h. eine Änderung bedingt ein anderes Sprach-File auf dem Serial Flash.

Fall 1 : Vor Inbetriebnahme: Ein Sprachwechsel ist verhältnismässig einfach durch die Bestellung eines neuen Serial-Flash und dessen Austausch möglich. Fall 2 : Nach Inbetriebnahme: Ein Sprachwechsel ist nur mit grösserem Aufwand möglich, weil die Anlagendaten auf dem Serial-Flash nicht verloren gehen sollen. Kontaktieren Sie den Aquametro Service.

Zur Zeit sind folgende Sprachen verfügbar (weitere Sprachen auf Anfrage):

- Deutsch
- Französisch
- **Englisch**

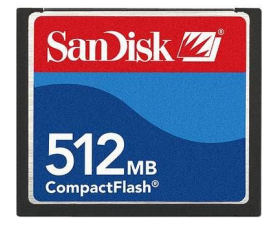

CF-Karte

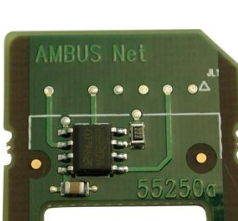

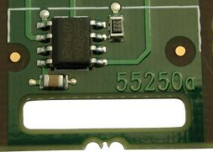

Serial-Flash

### **2.7 Kommunikation und Sicherheit**

AMBUS® Net übernimmt bei der Kommunikation mit einem Internetbrowser die Rolle eines Webservers. Die Kommunikation kann dabei über mehrere Wege erfolgen, die in der Tabelle und Grafik beschrieben sind (Nummern und Buchstaben in den ersten 3 Spalten beziehen sich auf nachfolgende Grafik):

| Weg           | <b>PC</b> | <b>AMBUS®</b><br>Net Nr. | Verbindung                                                                                                    | Zugriffs-Schutz                                                                    |
|---------------|-----------|--------------------------|----------------------------------------------------------------------------------------------------|------------------------------------------------------------------------------------|
| $\circled{1}$ | a         | 1                        | Punkt-zu-Punkt Verbindung über Modem, prinzip-<br>bedingt vor unberechtigtem Zugriff sicher.                                                                                                    | Private Telefon-Verbindung<br>$\bullet$<br>Zutrittscode<br>$\bullet$               |
| (2)           | b         | $\overline{2}$           | PC und AMBUS® Net sind mit dem Internet ver-<br>bunden. Der PC ist durch eine Firewall ge-<br>schützt. AMBUS® Net wird über eine feste IP-<br>Adresse angesprochen, die der Internet-Provider<br>bereitstellt.                                                                                                    | IP-Adresse nicht öffentlich be-<br>$\bullet$<br>kannt<br>Zutrittscode<br>$\bullet$ |
| (3)           | C         | 3                        | Wie 2, jedoch innerhalb einem durch Firewall<br>geschütztes Intranet                                                                                                    | Firewall<br>$\bullet$<br>Geschützte LAN-Verbindung<br>Zutrittscode<br>$\bullet$    |
| $\circledA$   | b,c       | 1, 2, 3                  | Zugriff zu AMBUS® Net über ein Internet-Portal,<br>das folgende Aufgaben übernimmt:<br>Verwaltung von Zugriffsrechten<br>Kommunikation mit AMBUS® Net über kon-<br>figurierte Kanäle (Modem, direkte IP-<br>Adresse oder VPI-Agent, siehe unterbroche-<br>ne Linien)<br>Anwendungsspezifische Funktionen, z.B.<br>$\bullet$<br>Datenkonvertierung oder Datenbank--<br>gestützte Auswertungen. | Zugriffsschutz über Portal<br>$\bullet$<br>Zutrittscode                            |
| $\circled{4}$ | b         | 3                        | Mit der VPI <sup>*</sup> ) Technologie ist über das Portal<br>sogar der sichere Zugriff auf eine AMBUS® Net<br>innerhalb eines geschützten Netzwerks möglich.<br>Portal und VPI-Agent in der DMZ**) gewährleisten,<br>dass nur der Portalserver Zugriff hat.                                                                                                    | Zugriffsschutz über Portal<br><b>VPI</b><br>$\bullet$<br>Zutrittscode              |

*Tabelle 3: Kommunikation und Sicherheit* 

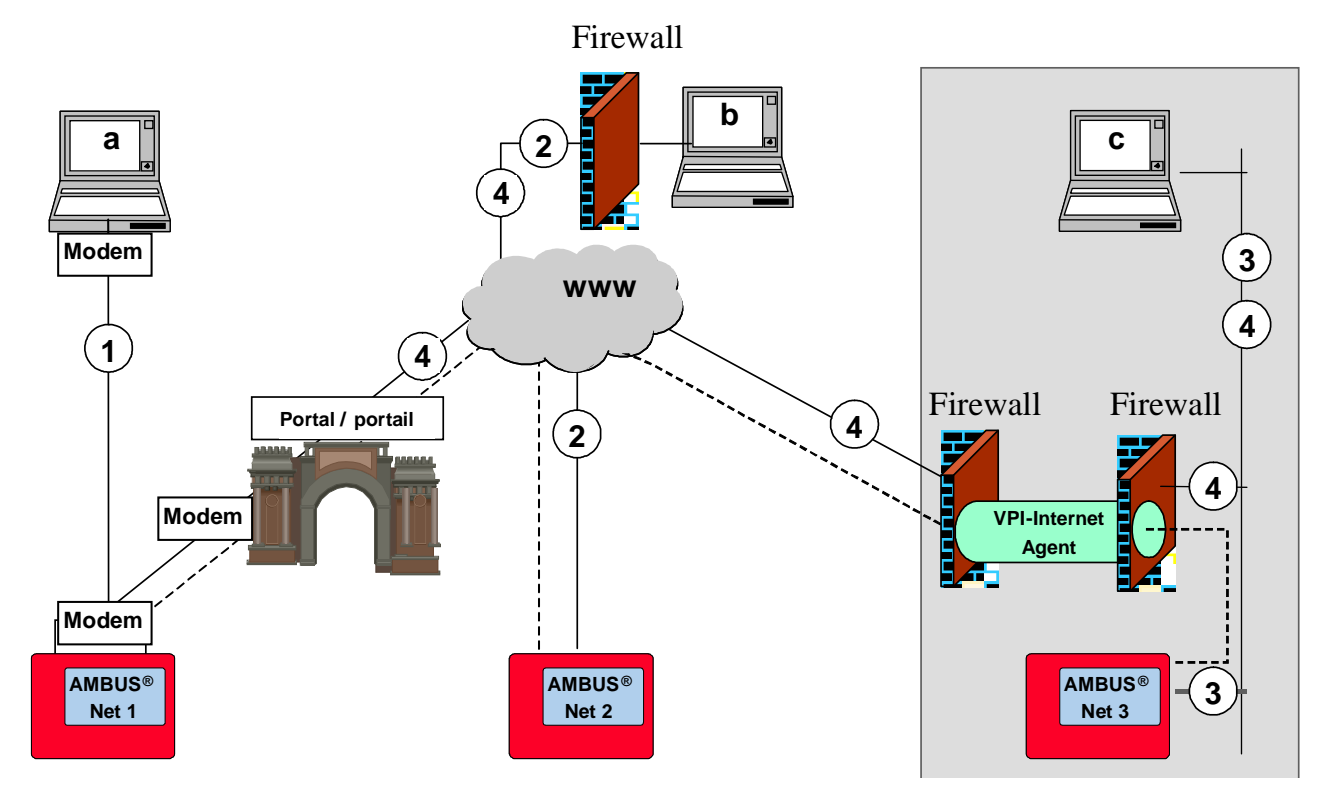

\*) VPI: Virtual Private Infrastructure, gewährleistet optimalen Zugriffschutz<br>\*\*) DMZ: Demilitarisierte Zone

Demilitarisierte Zone

### **2.8 Ausführungen**

AMBUS® Net ist in 4 Ausführungen erhältlich: AMBUS® Net LCD120 und AMBUS® Net LCD250 verfügen über einen Touch-Screen und werden dann eingesetzt, wenn eine lokale Anzeige und Bedienung gewünscht werden.

Die Gateway-Ausführungen AMBUS® Net 120 und AMBUS® Net 250 werden ohne Touchscreen geliefert und sind für den Einsatz in Anlagen mit Fernablesung bzw. Fernbedienung konzipiert, die über eine schnellen Netzwerkanschluss verfügen.

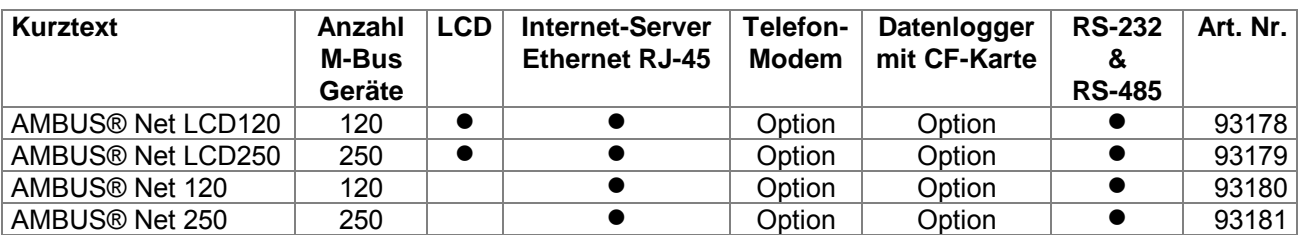

*Tabelle 4: Übersicht Ausführungen* 

#### Optionen, Zubehör und Dienstleistungen:

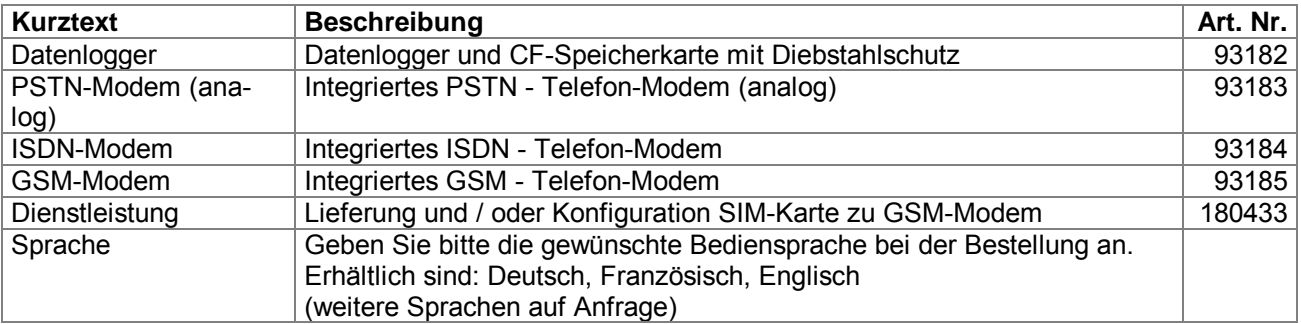

*Tabelle 5: Übersicht Optionen* 

### **2.9 Offene Architektur**

AMBUS® Net basiert auf einer offenen Architektur und unterstützt folgende Standards:

- HTTP *Hypertext Transfer Protocol* (Transportmedium)
- HTML *Hypertext Markup Language* (Format)
- TCP/IP *Transmission Control Protocol / Internet Protocol*
- ARP Netzwerk-Befehl
- PPP *Point-to-Point Protocol* (für die Kommunikation über Modem)
- ICMP *Internet Control Message Protocol* (dient dem Zweck der Übertragung von Statusinformationen der Protokolle IP, TCP und UDP zwischen IP-Netzwerkknoten)
- LCP *Link Control Protocol* (Aufbau, Konfiguration, Test und Abbau einer PPP-Verbindung)
- IPCP Internet Protocol Control Protocol (für IP-Verbindungen über PPP)<br>PAP Point Autorisation Protocol (Authentifizierungsmethode für das PP
- *Point Autorisation Protocol (Authentifizierungsmethode für das PPP Protokoll)*

Die Kommunikation mit anderen Applikationen basiert auf folgenden offenen Standards:

- SOAP Simple Object Access Protocol ( Software-Schnittstelle mit XML-Syntax )
- WSDL Web Services Description Language (Beschreibt die Schnittstellen des Web-Service)

# **3 Inbetriebnahme**

### **3.1 Speisung und Display**

### **Netz-Speisung anschliessen**

Kontrollieren Sie den korrekten Anschluss der Versorgungsspannung an den vorgesehenen Klemmen und schalten Sie die Speisung ein.

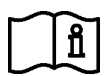

Die Montageanleitung AMBUS® Net beschreibt, wie die Versorgungsspannung korrekt anzuschliessen ist.

Das Display leuchtet hell auf. Die nun aktive Hintergrundbeleuchtung schaltet nach ca. 2 Min. ohne Bedienung wieder aus und das Menü springt auf die Defaultanzeige.

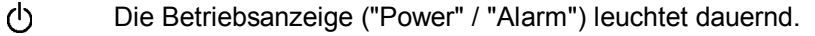

- Installations- und Wartungsarbeiten nur in spannungslosem Zustand durchführen.
- Der Schutzleiter muss an der Erd-Klemme des Gehäuses angeschlossen sein.
- Arbeiten am 230V-Netz dürfen nur von berechtigten Fachleuten unter Beachtung der geltenden Vorschriften ausgeführt werden.
- Wird Netzspannung an anderen als an den Klemmen "L"+ "N" angelegt, besteht Lebensgefahr und das Gerät sowie sämtliche am Bussystem angeschlossene Zähler werden zerstört.

### **Touch-Display Kalibrierung**

Nach dem Aufstarten wird kurz die IP-Adresse angezeigt. Anschliessend folgt die Aufforderung zur Display-Kalibrierung (ca. 10 Sekunden). Kalibrieren Sie nur, wenn die nachfolgende Bedienung unbefriedigend ist. (Verschiebung der aktiven Felder, festes Drücken notwendig)

Falls eine Kalibrierung notwendig ist, berühren Sie den Schnittpunkt der Kreuze exakt mit einem stumpfem Stift, bis das Menü in die Default-Anzeige springt.

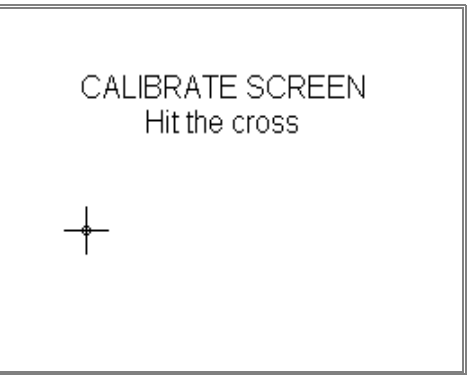

### **3.2 Grundeinstellungen**

### **Default-Anzeige**

Das Menü befindet sich nun in der Default-Anzeige. Sie sehen:

- Unten links die maximale Anzahl verwaltbarer Zähler: z.B. 'AMBUS® Net 120'
- Mitte Oben: Der Anlagebezeichner (Programmierung siehe *3.2 System-Menü)*
- Mitte Unten: Status der Anlage (erst nach Auslesung der eingebundenen Zähler aktiv)
- Das aktuelle Datum und die aktuelle Zeitangabe

Durch Berühren des Displays erreichen Sie die Seite "Zutritt-Code".

Zum Thema Änderung der Bediensprache siehe Kap. 2.6 Bediensprachen.

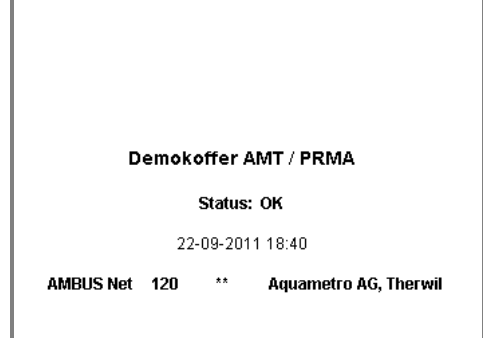

G

### **Zutritts-Code**

AMBUS® Net unterscheidet 2 Zutritts-Berechtigung, die mit einem Zahlen-Code geschützt sind.

- 1. Den System-Zutritts-Code (siehe Bild)
- 2. Den Nutzeinheiten-Zutrittscode (siehe.4.4 Die Nutzeinheiten)

Geben Sie den Zutritts-Code: *"3132"* (Auslieferzustand) durch Berühren des Eingabe-Feldes ein. Mit *OK* erreichen Sie das Hauptmenü.

(Nach einigen Minuten ohne Bedienaktion muss der Code neu eingegeben werden.)

### **Hauptmenü**

Im Hauptmenü wählen Sie 'System' wo die Grundeinstellungen des Gerätes vorgenommen werden:

Weitere Menüpunkte siehe unter:

- Zähler auslesen / Zählerliste ändern siehe unter: *3.3 Zähler auslesen*
- Nutzeinheiten ändern und Auslesen siehe unter: *4.4 Die Nutzeinheiten*
- Die Loggerfunktion (Option) siehe unter 4.6 Datenlogger (Option).

### **System-Menü**

⁄≬\

Kontrollieren / korrigieren Sie folgende Grundeinstellungen:

- **Anlagenname**: Durch Betätigen erreichen Sie die Tastatur, mit welcher eine max. 40 Zeichen lange Bezeichnung eingeben werden kann.
- **Datum- Uhrzeit**: Einstellung der Systemzeit im Format: dd.mm.jj.hh.mm
- **Zutritts-Code**: Eingabe max. 8 Zeichen.

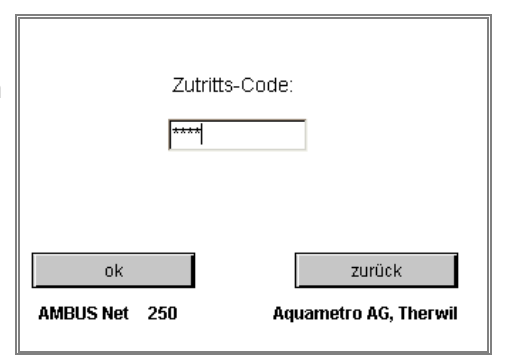

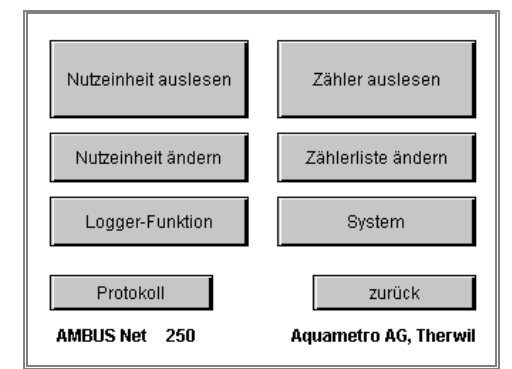

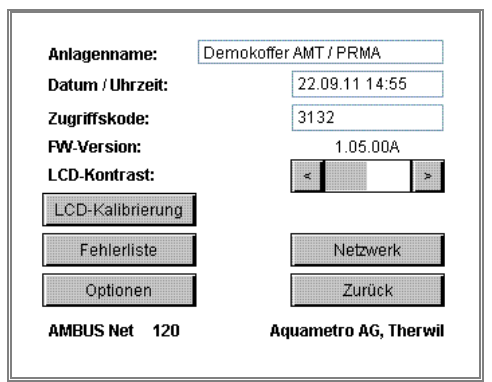

Bei verlorenem Zutritts-Code wird ein Service-Einsatz von Aquametro notwendig !

- **Firmware-Version:** Anzeige der Firmware-Version des Gerätes
- **LCD-Kontrast:** Stellen Sie den Kontrast über die '<' '>' T asten so ein, dass im Display genügend Kontrast aber keine Fehl-Schattierungen auftreten.<sup>\*</sup>
- Über das Menü "LCD-Kalibrierung" erreichen Sie die Kalibrierungsroutine des Touch-Displays wie oben beschrieben.\*)

Über das Menü "Netzwerk" lassen sich die Kommunikations-Parameter kontrollieren und anpassen:

<sup>\*)</sup> LCD-Kalibrierung und Kontrasteinstellung sind über die Fernbedienung nicht möglich.

### **System / Netzwerk-Menü**

Die Einstellungen der Ethernet-Schnittstelle:

 IP-Adresse, Subnet-Maske und Standard Gateway werden im Kapitel: *3.4 Netzwerk (Windows)* näher beschrieben.

Eingaben sind nur bei Netzwerk-Betrieb erforderlich.

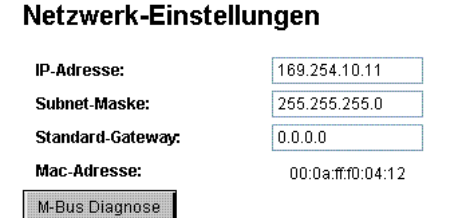

Zurück

Aquametro AG, Therwil

Modem

AMBUS Net 120

### **System / Fehlerliste-Menü**

Zeigt eine vollständige Fehlerliste an:

Das Feld "Beschreibung" zeigt eine kurze Erläuterung zur Störung die bei dem im Adressfeld "Adr." Aufgeführten Zähler aufgetreten ist.

**Hinweis:** Interne Fehlercodes werden mit Minuszeichen '-' dargestellt (z.B. '-1').

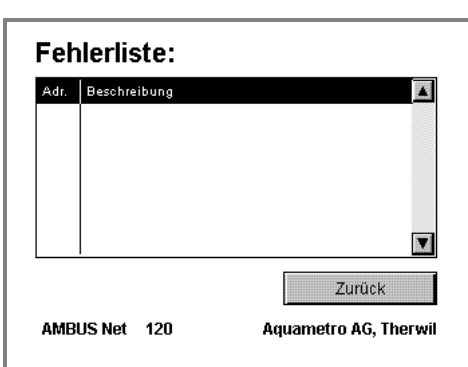

### **System / Optionen-Menü**

Die Einstellungen des Alarm-Relais:

- **Polarität Alarm-Relais**: Das Relais kann entweder in Modus "Standard offen" oder "Standard geschlossen" geschaltet werden.
- **Funktion Alarm-Relais**: Die Funktion kann entweder als "Alarm" oder "Busy" – Indikator eingestellt werden.

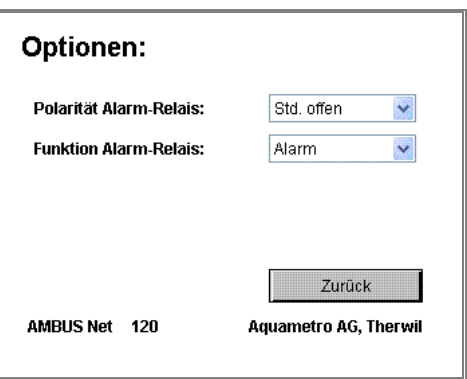

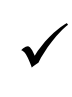

#### AMBUS® Net ist nun betriebsbereit !

Befolgen Sie nun die Hinweise zur Zählerliste, M-Bus Inbetriebnahme, automatische Zählersuche

### **3.3 Zählerliste, M-Bus Inbetriebnahme, automatische Zählersuche**

### **Voraussetzungen**

- Alle M-Bus fähigen Zähler, die Sie mit AMBUS® Net verwalten möchten, wurden gemäss der Montageanleitung AMBUS® Net korrekt angeschlossen.
- Allen Zählern muss vorgängig eine eindeutige Primäradresse (M-Bus EN 1434-3) vergeben worden sein. (Verwenden Sie dazu die Bedienungsanleitung der verwendeten Zähler.)
- Wählen Sie Adressen im Bereich von 1...250

Vergewissern Sie sich, dass Adressen nicht doppelt belegt sind, da sonst keine Kommunikation zu den entsprechenden Zählern möglich ist !

Im Hauptmenü wählen Sie:

### **Zählerliste ändern**

Zum Eintragen von Zählern in AMBUS® Net benutzen Sie die automatische Zählersuche wie folgt:

 Falls aus einer anderen Applikation falsche Zähler eingetragen sind, wählen Sie vorgängig: *Löschen – Alle*

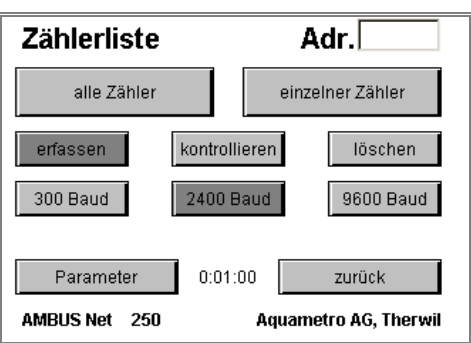

AMBUS® Net meldet: *"Alle Zähler gelöscht*"

Um Zähler mit unterschiedlicher Baudrate automatisch beginnen Sie mit der höchsten Baudrate:

*Erfassen – 9600 Baud – Alle Zähler Erfassen – 2400 Baud –Alle Zähler Erfassen – 300 Baud –Alle Zähler*

Nach Abschluss des Suchvorganges meldet AMBUS® Net die Anzahl Zähler z.B.*"15 Zähler eingetragen".* 

(i)

AMBUS® Net kann Anlagen mit gemischten Baudraten verwalten !

Zum Auslesen der Zähler wählen Sie aus dem Hauptmenü:

#### **Zähler auslesen**

- Zur Auslesung eines bestimmten Zählers in der Drop-down Liste die entsprechende Adresse wählen
- Zur näheren Zähleridentifizierung steht ein zusätzliches Textfeld zur Verfügung. Mehr dazu siehe unter *4.3 Die Zähler-Auslesung*

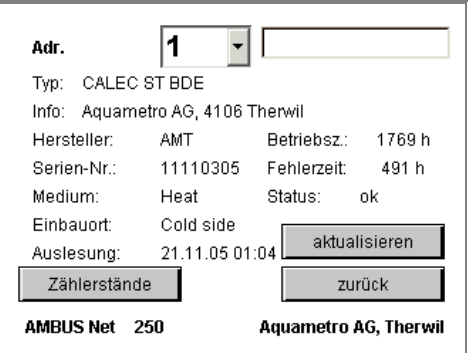

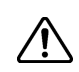

AMBUS® Net zeigt Zählerwerte aus dem internen Speicher, d.h. zum Zeitpunkt der letzten Ablesung. Sollen die Zähler neu ausgelesen werden, wählen Sie *aktualisieren*

Zum Auslesen der Zählerstände wählen Sie:

### **Zähler auslesen / Zählerstände:**

- AMBUS® Net zeigt maximal 4 Zählerstände und 5 Momentanwerte pro Gerät (Adresse) und Kanal an.
- Es können 3 Kanäle ausgelesen werden.
- Tarife werden wie Kanäle behandelt.

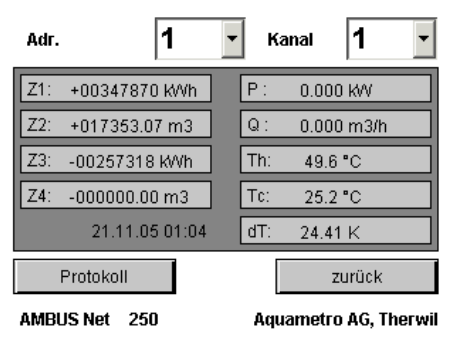

AMBUS® Net kann nun die eingetragenen M-Bus Zähler auslesen und verwalten !

#### **Zähler protokollieren**

Bei vorhandener Option "Datenlogger" und CF-Karte (siehe 3.6 Datenlogger / CF-Karte*)* kann für jeden Zähler ein Zählerprotokoll abgelegt werden:

Drücken Sie die Taste *Protokoll* 

• AMBUS® Net generiert Z 004.CSV (Beispiel) (\_4 entspricht der Adresse des Zählers)

Zur Protokollierung der gesamten Anlage wählen Sie *Protokoll*  im Hauptmenü:

- AMBUS® Net generiert ANLAGE\_ \_.CSV
	- Bei jedem Zugriff auf die CF-Karte leuchtet die Signal-Bei jedem Zugriff auf die CF-Karte leuchtet die Signai-<br>lampe für mindestens 2 Sek. auf.  $\sqrt{c}$

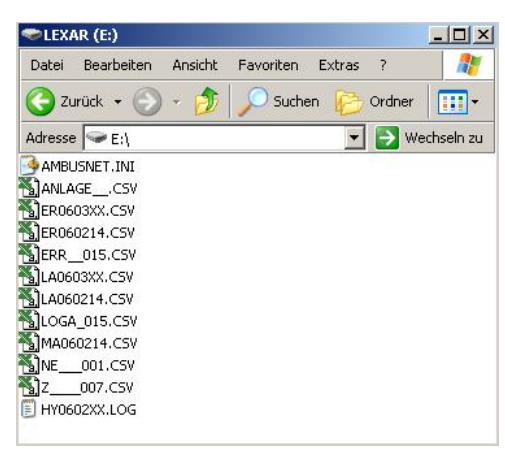

Entfernen Sie nie während einem Schreibevorgang die CF-Karte; die Daten können zerstört werden !

### **3.4 Netzwerk (Windows)**

Für die Konfiguration des Netzwerks benötigen Sie folgende Gerätedaten, die Sie unter "System / Netzwerk finden:

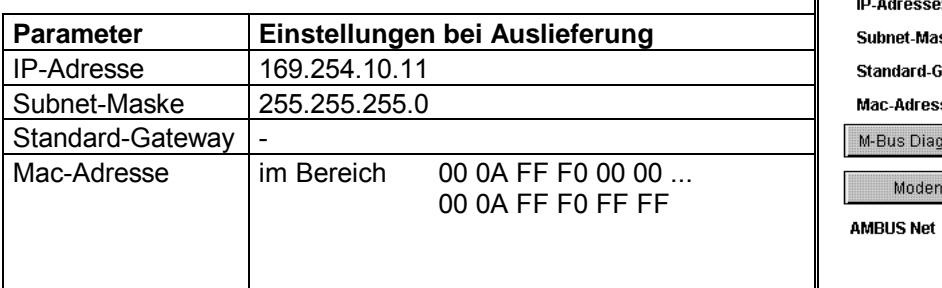

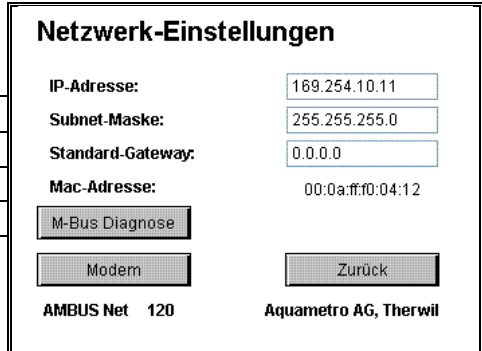

Wenn AMBUS® Net über ein Gateway/einen Router ans Internet angeschlossen wird, ist die IP-Adresse für das **Standard-Gateway** an dieser Stelle einzustellen.

Im Netzwerk kann AMBUS® Net über die **MAC-Adresse** (Media Acces Control, auch LAN-Adresse) eindeutig identifiziert werden. Wenn diese für die Netzwerk-Administration benötigt wird, kann sie über folgende Netzwerk-Befehle via PC aus dem am Netzwerk angeschlossenen Gerät ausgelesen werden:

- *1.* Ansprechen des Gerätes z.B. über: *ping 'IP-Adresse'* 
	- $\rightarrow$  AMBUS® Net muss antworten
- *2.* Auflisten der "Address Resolution Table" über: *arp –a* 
	- $\rightarrow$  Ihr PC zeigt die IP-Adressliste mit zugehörender MAC-Adress-Liste

oder fragen Sie unter Angabe der Seriennummer bei Aquametro nach.

Nach Einstellung der IP-Adresse, Subnet-Maske oder Standard-Gateway-Adresse muss das Gerät neu gestartet werden !

Sind die Netzwerk-Parameter gemäss Ihrer Netzwerk-Organisation korrekt eingestellt und das Gerät neu gestartet, können Sie AMBUS® Net über ein Standard RJ-45 Netzwerkkabel an Ihrem Ethernet-Netzwerk anschliessen.

Steht kein direkter Netzwerkanschluss zur Verfügung, kann AMBUS® Net über ein eingebautes Modem und eine Telefonverbindung (DFÜ-Verbindung) verbunden werden. Zur Konfiguration betätigen Sie die Taste "Modem", siehe 3.5. Kommunikation über Modem.

⁄Ţ

Damit die Netzwerk-Verbindung korrekt funktioniert, sind folgende Einstellungen am PC vorzunehmen:

### **Netzwerk-Einstellungen am PC**

Zum Aufbau einer Kommunikationsverbindung über Ethernet müssen alle Komponenten in der gleichen Netzgruppe liegen.

AMBUS® Net benötigt eine fixe IP-Adresse. (Beispiel unter Windows 2000)

- Wählen Sie dazu unter: *Systemsteuerung* / *Netzwerk- und DFÜ-Verbindungen die 'LAN-Verbindung'*
- Wählen Sie die Eigenschaften von: *'Internetprotokoll (TCP / IP)'*

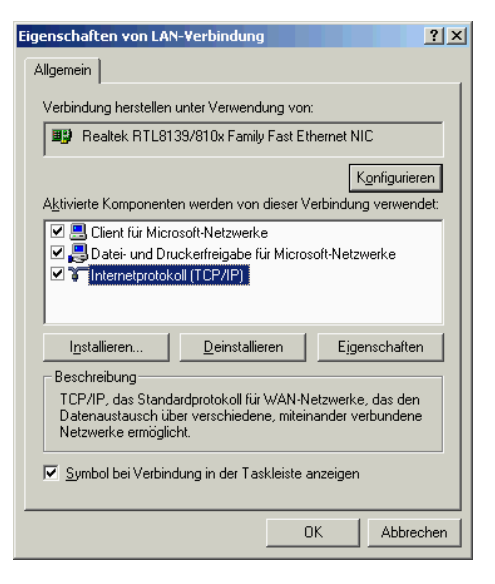

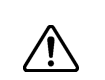

i.

∕ [`

Erkundigen Sie sich bei Ihrem Netzwerkoperator bzw. Internetbetreiber nach einer festen IP-Adresse für AMBUS®Net, da diese DHCP (Dynamic Host Configuration Protocol) nicht unterstützt.

Wählen Sie hier eine IP-Adresse, die in derselben Gruppe liegt: (Die ersten 3 Bytes müssen identisch sein.)

- *'Folgende IP-Adresse verwenden:'*
- *IP-Adresse: 192.168.1.1* (AMBUS® Net wird standardmässig mit 192.168.1.10 geliefert)
- *Subnet-Maske: 255.255.255.0*

Betreiben Sie AMBUS® Net in einem grösseren Netzwerk, wird Ihnen der Netzwerk-Verantwortliche ein fixe IP-Adresse für den Betrieb des Gerätes zuteilen. Netzwerk-Einstellungen am PC müssen Sie dann nicht vornehmen !

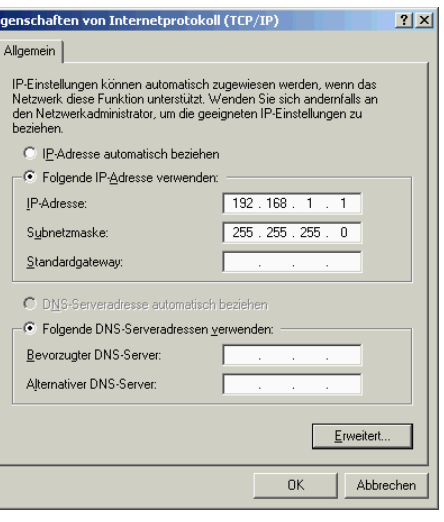

Wenn Sie am PC Netzwerk-Einstellungen vornehmen, müssen Sie danach den PC neu starten !

### **Java Einstellungen am PC**

Java ist eine Programmiersprache, die erlaubt, ausführbare Programme über Internet zu übertragen. Sie stellen deshalb ein Risiko dar. Daher sind auf den meisten Netzwerk-PCs Java-Funktionen standardmässig deaktiviert.

Damit die Fernbedienung von AMBUS® Net korrekt funktioniert, müssen Sie diese Java-Applikationen speziell für das entsprechende Gerät frei schalten.

Folgende Einstellungen sind deshalb notwendig:

- Wählen Sie unter Systemsteuerung : *Internet-Optionen das Label: "Sicherheit"*
- Wählen Sie Vertrauenswürdige Sites: *"Sites..."*

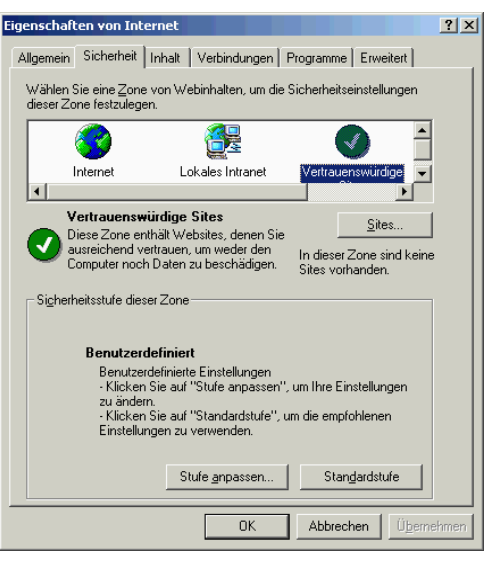

- Fügen Sie die Seite (IP-Adresse) von AMBUS® Net hinzu, ohne erforderliche Server-Überprüfung (https: unten links) *<http://192.168.1.10>* \*)
- Beenden Sie mit 'OK'
- Wählen Sie im (obigen Fenster): *"Stufe anpassen"*
- und wählen hier für "Stufe zurücksetzen" *"sehr niedrig"*

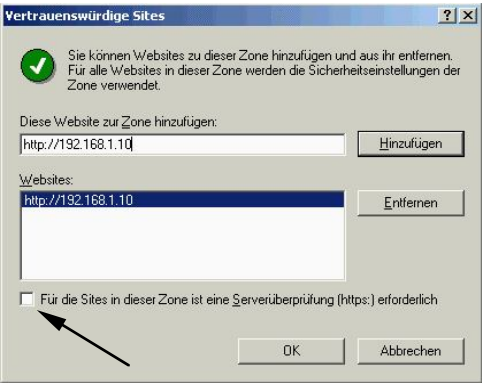

Alle Einstellungen am PC sind nun abgeschlossen !

Starten Sie Ihren Internet-Browser und wählen:

### *<http://192.168.1.10>* \*)

Sie erhalten von AMBUS® Net zwei Menü-Punke zur Auswahl:

- *CF Device /*
- *start.html*

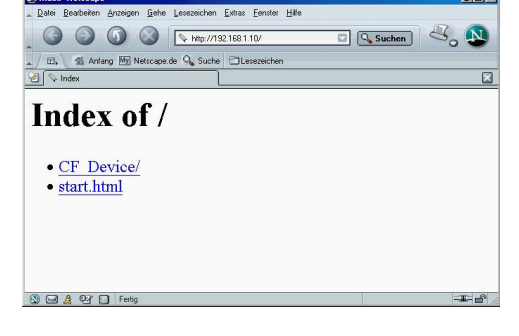

 $-I<sub>II</sub>$ 

**Index** - Netsca

Ist AMBUS® Net mit der Option: "Datenlogger" ausgerüstet, wählen Sie:

*CF Device /*

für den direkten Zugang auf die Logger-Files Ihrer CF-Karte. Durch Anklicken des entspr. Files können Sie:

- *Die Datei von ihrem aktuellen Ort öffnen*
- *Datei auf Datenträger speichern*

Zum Rücksprung ins Start-Menü wählen Sie:

*Parent Directory*

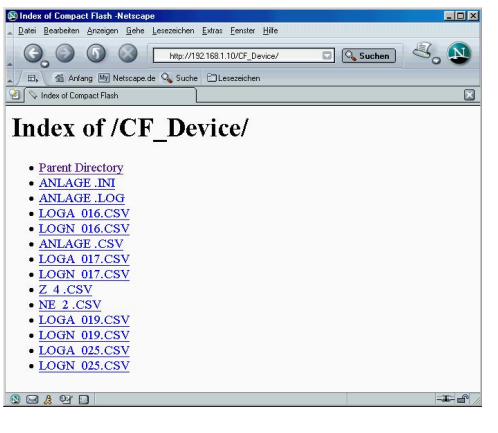

<sup>\*)</sup> Ausliefer-Adresse

Wählen Sie:

*start.html*

für die direkte Fernbedienung von AMBUS®Net. Damit starten Sie eine Java-Applikation die von AMBUS® Net hochgeladen werden muss.

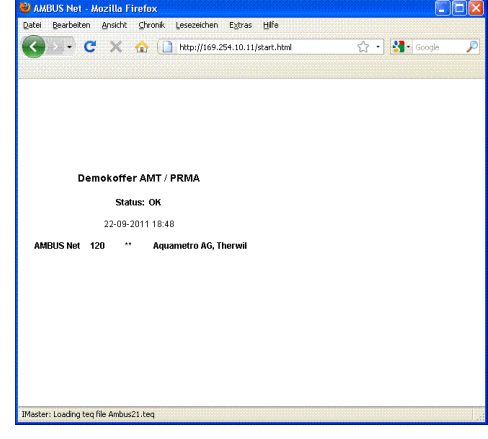

Die Ladezeit der Applikation ist stark von Ihrer Netzwerk-Verfügbarkeit und der  $\bigcirc$ PC-Leistung abhängig; haben Sie etwas Geduld !

◆ AMBUS® Net kann nun über Ethernet fernbedient werden !

### **3.5 Kommunikation über Modem**

### **Modem-Einstellungen an AMBUS® Net**

#### AMBUS® Net

Die Kommunikation zwischen PC und AMBUS® Net kann auch über eine Telefonmodem-Verbindung erfolgen. Die Tabelle gibt eine Übersicht über die bei AMBUS® Net erforderlichen Schritte:

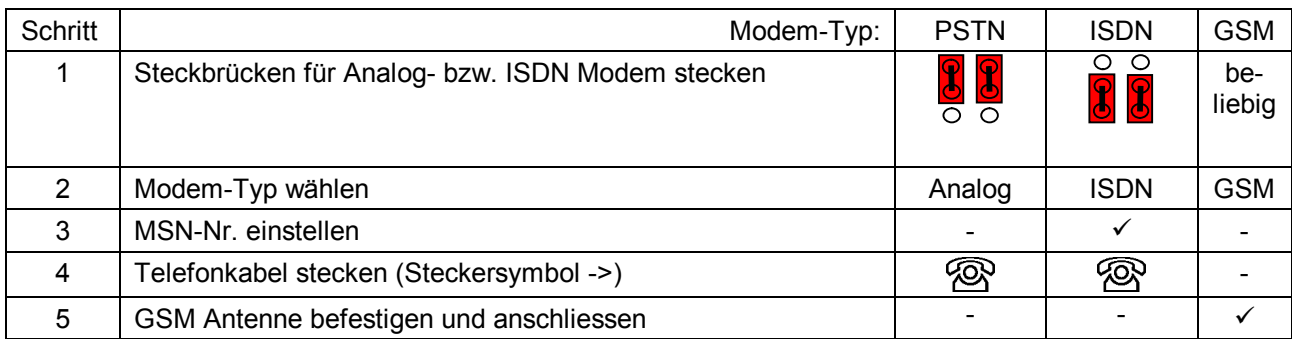

### **Schritt 1: Steckbrücken für Analog- bzw. ISDN-Modem**

Kontrollieren Sie auf der Leiterplatte im Deckel von AMBUS® Net die Reiterstellung beider Stiftleisten gemäss Abbildung. Bei beiden Kontaktleisten sind die Steckbrücken in vertikaler Richtung zu stecken.

- Das Bild zeigt die Position der Steckbrücken für das Analog-Modem(Beschriftung ANALOG)
- Für das ISDN-Modem müssen die Brücken den unteren mit dem mittleren Stift verbinden (Beschriftung "ISDN").
- Für das GSM-Modem sind die Steckbrücken bedeutungslos.

### **Schritt 2 – 3: Modem Einstellungen**

Für die Datenübertragung sind bei AMBUS® Net folgende Eingaben erforderlich:

#### *Netzwerk-Einstellungen – Modem Einstellungen*

- *Modem-Typ*
- *MSN-Nr*. (Multiple-Subscriber-Number) nur bei ISDN-Modem

Bei einer ISDN-Verbindung muss zusätzlich der relevante Teil der Telefon-Nummer (MSN-Nr.) unter System / Netzwerk eingegeben werden. Die MSN-Nr. ist meist die Telefon-Nummer ohne Ortsvorwahl, sehen Sie bitte in der Anleitung der Telefon-Zentrale nach.

G)

Die MSN (Multiple Subscriber Number) besteht nicht aus der gesamten Telefonnummer sondern aus gerade so vielen Ziffern, dass die Nummern unterschieden werden können. In der Regel ist dies die Telefonnummer ohne Vorwahl.

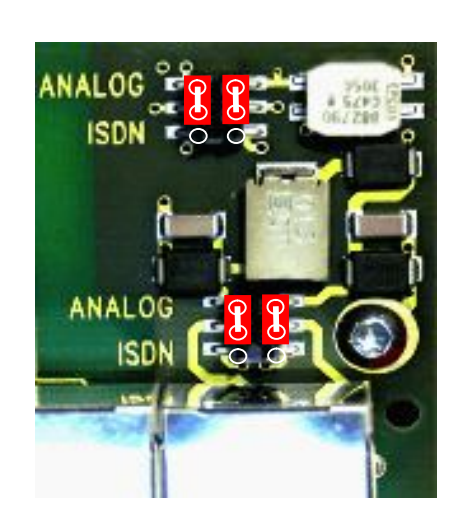

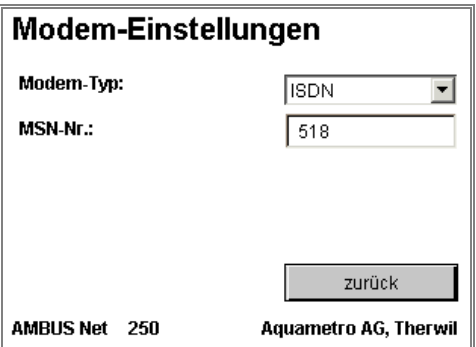

### **Schritt 4: Telefonkabel stecken**

Verbinden Sie AMBUS® Net über das mitgelieferte Modem-Kabel mit dem Telefon-Anschluss der Anlage.

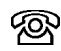

AMBUS® Net Anschluss-Symbol Modem / RJ-45

#### **Schritt 5: GSM Antenne befestigen und anschliessen**

Befestigen Sie die mitgelieferte Klebe-Antenne an einem Ort mit ausreichendem GSM-Empfang (Mit Handy des gleichen Providers vorher testen!). Stecken Sie den Stecker der Antenne in die Antennenbuchse oben auf dem Gehäuse und schrauben Sie den Stecker fest.

#### **GSM-Modem**

G

Zur Aktivierung des GSM-Modems benötigen Sie eine SIM-Karte mit einem Vertrag für Datenkommunikation.

Aquametro empfiehlt für die Schweiz den Vertrag: *NATEL®data basic* von Swisscom. Mit dieser SIM-Karte lassen sich nur Daten übertragen. Gespräche (Voice) über ein Handy sind nicht möglich. Zusatzservices sind nicht notwendig.

Der PIN-Code der SIM-Karte wird von AMBUS® Net nicht unterstützt. Er muss im Betriebszustand deaktiviert sein (Deaktivierung ist mit den meisten Mobiltelefonen möglich).

### **Modem-Einstellungen am PC (DFÜ-Netzwerk)**

Zum Aufbau einer Kommunikationsverbindung über Modem muss eine sog. DFÜ-Verbindung zur Anlage konfiguriert werden: (Beispiel unter Windows 2000 gezeigt)

- Erstellen Sie dazu unter: *Systemsteuerung* / *Netzwerk- und DFÜ-Verbindungen* eine neue Verbindung:
- Netzwerkverhindungs-Assistent Netzwerkverbindungstyp<br>Wetzwerkverbindungstyp<br>Sie können den Typ der zu erstellenden Netzwerkverbindung wählen. Die Wahl<br>sollte der Netzwerkkonfiguration und Ihren Bedürfnissen entsprechen.  $\overline{\mathscr{D}}$ <sup>G</sup> <mark>In ein privates Netzwerk einwählen</mark><br>Stellt Verbindung über eine Telefonleitung (Modem oder ISDN) her ○ In das Internet einwählen<br>Stellt Internetanschluss über eine Telefonleitung (Mode C Verbindung mit einem privaten Netzwerk über das Internet hersteller<br>Stellt VPN-Verbindung oder Tunnel durch das Internet her. n Eingehende Verbindungen akzeptieren<br>Andere Computer können über eine Telefonleitung, das Internet oder ein direkter<br>Kabel eine Verbindung zu diesem Computer herstellen. C. Direkt mit anderem Computer verbinden<br>Stellt Verbindung über seriellen, parallelen oder Infrarotanschluss her.  $\overline{\text{Zurick}}$  Weiter > Abbrechen
- Wählen Sie: *In ein privates Netzwerk einwählen*
- Geben Sie Telefon-Nummer der Anlage und Modem-Typ des PC-Modems an
- Geben Sie der Verbindung einen Namen (Anlage-Bezeichner)
- Und lassen Sie den Assistenten die Verbindung fertig stellen.

Die Verbindung ist nun unter Systemsteuerung / Netzwerk- und DFÜ-Verbindungen als Icon verfügbar.

 Ändern Sie die Eigenschaften (rechter Maus-Klick) und wählen unter: *Sicherheit* die erweiterten *Einstellungen*

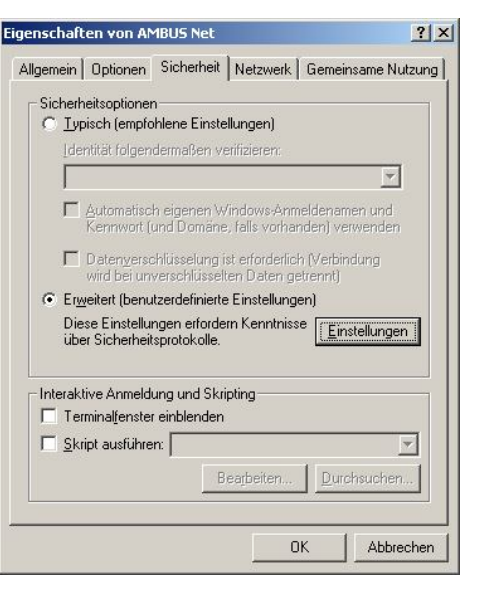

Wählen Sie unter Datenverschlüsselung:

- *Optional (Verbindung auch ohne Verschlüsselung)*
- Unter *Folgende Protokolle zulassen* nur: *unverschlüsseltes Kennwort (PAP)* 
	- Beenden Sie mit *OK*
	- Den folgenden Sicherheitshinweis bestätigen Sie mit *Ja*

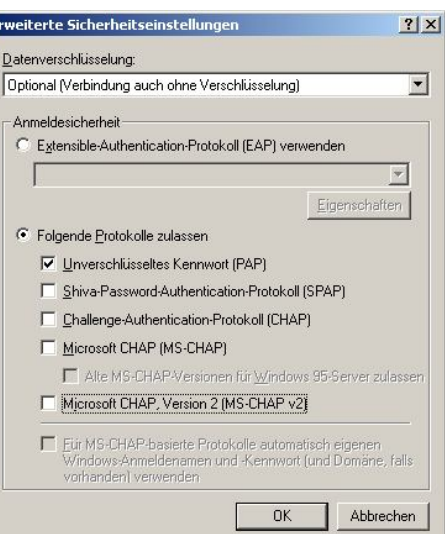

F

Wählen Sie nun den Label *Netzwerk* 

- Wählen Sie für den Einwählserver: *PPP: Windows 95/98 NT4 2000, Internet*
- Und aktivieren Sie als Komponenten der Verbindung nur das *Internet Protocol (TCP / IP).*

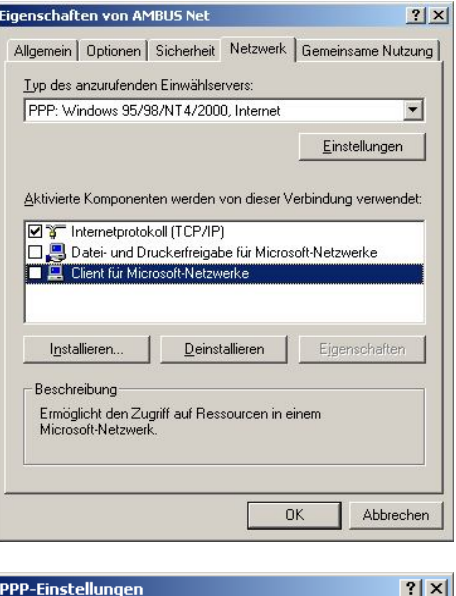

Unter *Einstellungen* deaktivieren Sie alle PPP-Einstellungen.

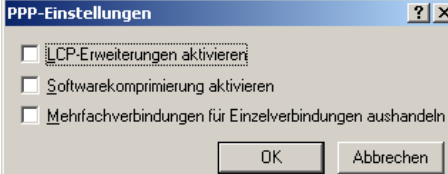

Wenn Sie die Verbindung herstellen, werden Sie nach Benutzernamen und Passwort gefragt:

Wählen Sie:

Benutzername: *user*  Kennwort: *password*

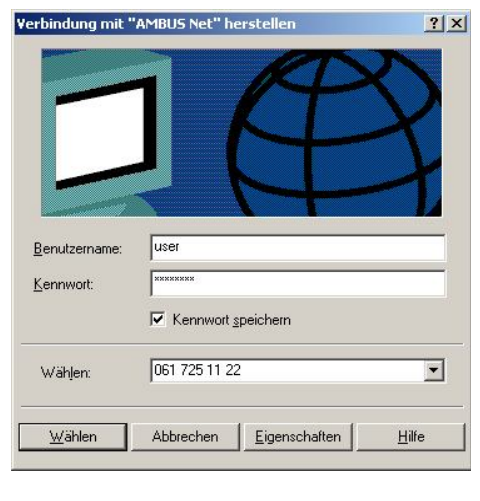

Geben Sie im Browser als URL die fixe IP-Adresse für Modemkommunikation ein:

<http://192.168.0.1>

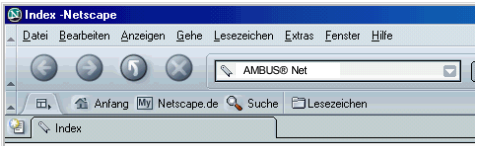

AMBUS® Net kann nun über eine Modem-Verbindung fernbedient werden !

### **3.6 Datenlogger / CF-Karte**

AMBUS® Net kann periodisch die vom Netz verwalteten Daten auf einer Compact Flash Karte (Typ 1) aufzeichnen.

Compact Flash Karten können mit jedem PC mit geeignetem Laufwerk / Reader ausgelesen und gelöscht werden. Sie verhalten sich wie ein Laufwerk.

Falls Ihre Karte von einer anderen Applikation bereits beschrieben wurde, oder voll ist, können Sie diese mit dem PC formatieren.

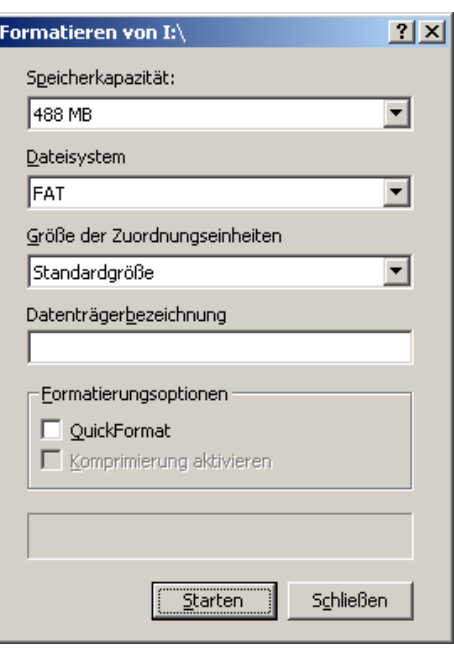

- Formatieren Sie CF-Karten nur mit den Formaten FAT bzw. FAT16 !
- Benutzen Sie nur Karten von 16MB bis 2 GB !
- Kompatible CF-Karten sind bei Aquametro erhältlich. Beachten Sie bitte, dass nicht alle handelsüblichen Karten mit AMBUS® Net kompatibel sind, so weisen z.B. einige Karten einen zu hohen Strombedarf auf. Es wird daher empfohlen, von Aquametro geprüfte CF-Karten zu verwenden.

# **4 Bedienung**

Der grosszügige, berührungsempfindliche Bildschirm ermöglicht einen in dieser Geräteklasse bisher unerreichten Bedienkomfort. Dank Klartextanzeige in wählbarer Sprache kann das Gerät in kürzester Zeit bedient werden. Damit wird AMBUS® Net dort zur ersten Wahl, wo eine schnell erlernbare Bedienung gefragt ist.

Im Kapitel **'***Inbetriebnahme'* wurden die ersten Schritte der Bedienung beschrieben. In diesem Kapitel werden die einzelnen Funktionen aufgabenorientiert näher erläutert.

### **4.1 Menü-Übersicht**

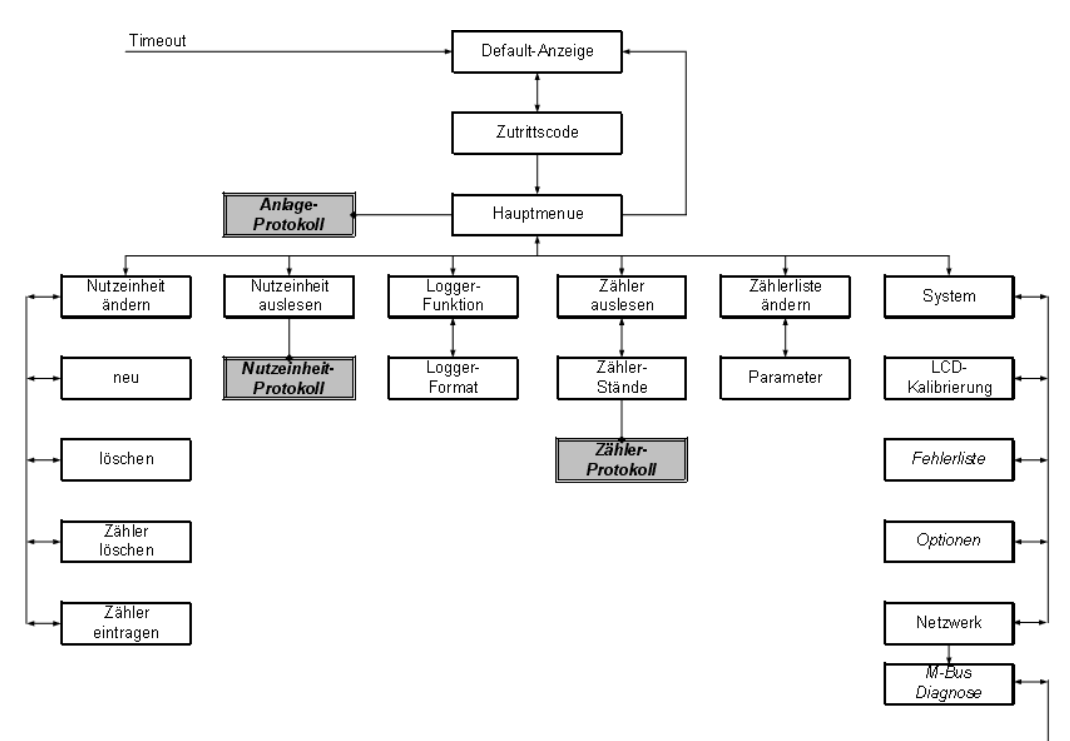

### **4.2 Default-Anzeige**

### **Status-Meldung und Sammel-Alarm**

Nach dem Einschalten oder nachdem einige Minuten lang keiner Bedienung erfolgt wird das Default-Fenster mit der Status-Meldung angezeigt. Die Statusmeldung ist eine Sammelmeldung aller Zähler. Störungen werden ab Stufe "Alarm" auf das Alarm-Relais ausgegeben (siehe Montageanleitung AMBUS®Net).

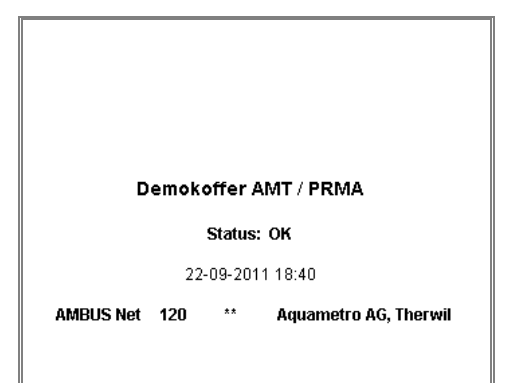

Modem

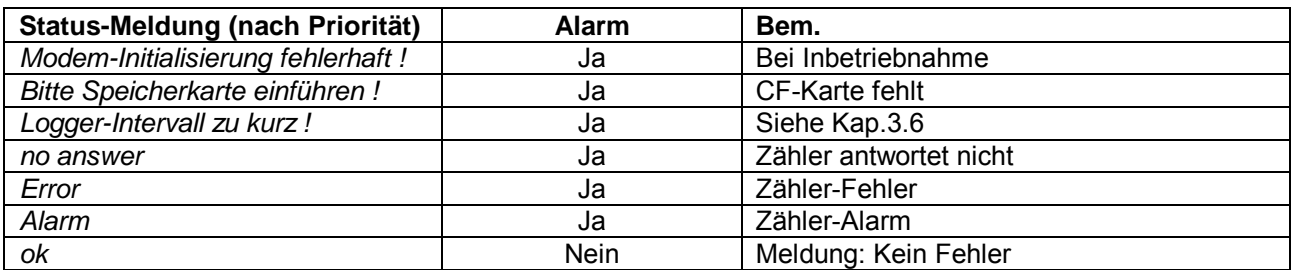

- (ካ
- Die Betriebsanzeige ("Power" / "Alarm") blinkt bei anstehendem Alarm.

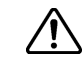

Die Status-Meldung kann erst nach Auslesung des verursachenden Zählers aktualisiert werden!

### **4.3 Die Zähler-Auslesung**

Im Kapitel *3.3 Zähler auslesen* wurde die Zählerauslesung kurz erklärt.

#### **Zählerauswahl:**

Die Zähler können aus der Drop-down Liste mit der Adresse (Adr.) gewählt werden. Im Feld rechts daneben kann jedem Zähler kann eine beliebige Bezeichnung mit bis zu 10 Zeichen zugewiesen werden. AMBUS® Net Diese Bezeichnung wird im Serial-Flash gespeichert. Im Feld "Info" wird die im Zähler gespeicherte Bezeichnung angezeigt.

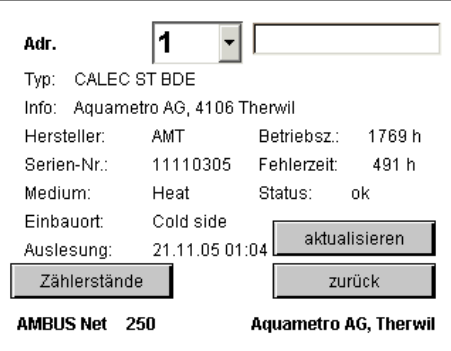

#### **Zählerdaten:**

Werte wie: Typ, Info, Hersteller, Serien-Nr., Medium, Einbauort, Betriebszeit, Fehlerzeit und Status sind Werte, die AMBUS® Net über M-Bus direkt aus dem Zähler ausliest.

#### **Auslesezeitpunkt:**

Die Aktualität der Daten ist mit: "Auslesung:" gekennzeichnet. Um die Werte neu auszulesen, drücken Sie: *aktualisieren.*

#### **Status:**

Folgende Status-Meldungen werden angezeigt:

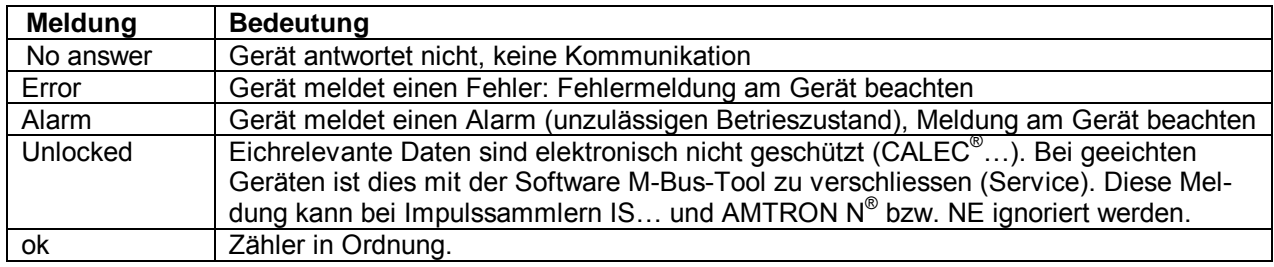

Über die Schaltfläche Zählerstände" erreicht man die *Zählerstands- und Momentanwert-Liste*  sortiert nach Adresse und Kanal.

- Die Seiten sind nach der Zähleradresse sortiert (0...250)
- Pro Adresse sind 3 Kanäle möglich (Units und Tarif nach M-Bus)
- Pro Adresse und Kanal sind maximal 4 Zählerstände und 5 Momentanwerte möglich. Die Sortierung der Werte erfolgt nach der Reihenfolge im M-Bus Protokoll.

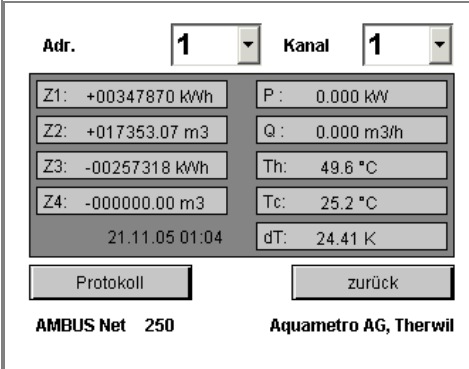

Abspeicherung eines Zählerprotokolls auf die Memory-Karte oder Download eines Zählerprotokolls via Fernbedienung / Ethernet siehe Kapitel *3.3 Zähler protokollieren.* Beispieldatei siehe *Kapitel 7 Anhang.*

### **4.4 Die Nutzeinheiten**

Vielmals ist eine Gruppierung von einzelnen Zählerständen aus verschiedenen Zählern von Vorteil. Immer dann, wenn gruppenweise abgerechnet werden soll, erleichtert die Bildung von sog. Nutzeinheiten die spätere Abrechnungsführung.

AMBUS® Net bietet die Möglichkeit, beliebig Zählerstände von gleichen oder verschiedenen Zählern zu gruppieren. Solche Gruppen nennen wir Nutzeinheiten. Jedem an einer Nutzeinheit zugeteilten Zählerstand kann zur Bezeichnung ein Mediumstext zugeordnet werden.

Zur Erstellung einer Nutzeinheit wählen wir aus dem Hauptmenü:

### **Nutzeinheit ändern**

- Mit dem Knopf "neu" können Sie über die erscheinende Tastatur die Bezeichnung einer neuen Nutzeinheit (NE) eingeben. Links neben der Bezeichnung wird die interne Nummer der NE angezeigt. Diese wird vor allem in den Protokollen benötigt.
- Über die Scroll-down Liste lassen sich die zur Verfügung stehenden Nutzeinheiten auswählen.

### **Nutzeinheit ändern / Löschen (Sicherheitsfrage)**

 Falsche oder nicht mehr benötigte Nutzeinheiten können über den Knopf "löschen" entfernt werden. Da dieser Löschvorgang unwiderruflich ist, werden Sie zur Bestätigung ("OK" / "Abbruch") aufgefordert.

### **Nutzeinheit ändern / Zähler eintragen**

- Über den Knopf "Zähler eintragen" können Sie der angewählten Nutzeinheit beliebig Zählerstände zuordnen.
- Zur Zählerwahl suchen Sie die Adresse des entsprechenden Zählers (0..250). Über die zusätzliche Kanalwahl (3 Kanäle pro Adresse) erreichen Sie alle AMBUS® Net bekannten Zählerstände.
- Jedem Zählerstand, den Sie zuordnen wollen, können Sie über die Drop-down Liste einen gängigen Medienbezeichner (Heizung, Wärme, Warmwasser, Kaltwasser, Gas, Strom...) hinzufügen.
- Zum Zuordnen eines Zählerstandes drücken Sie: "Add" AMBUS® Net meldet: "Zähler ,n' eingetragen" wobei ,n' für den Zählerstand 1...4 steht.

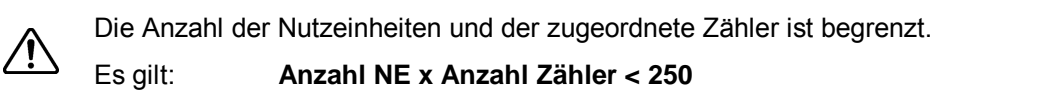

### **Nutzeinheit ändern / Zähler löschen**

Falsch eingetragene oder nicht mehr benötigte Zählerstände können aus der Nutzeinheit entfernen.

- Über den Knopf: "Zähler löschen" erreichen Sie eine Liste zum löschen von Zählern.
- Wählen Sie den zu löschenden Zähler
- Bestätigen Sie mit "löschen".

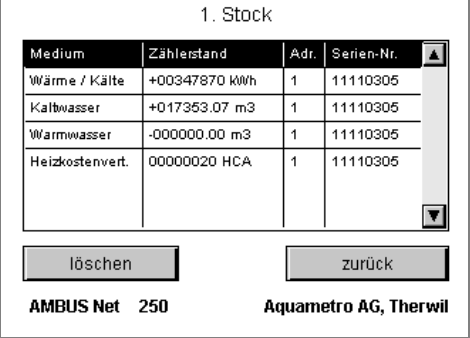

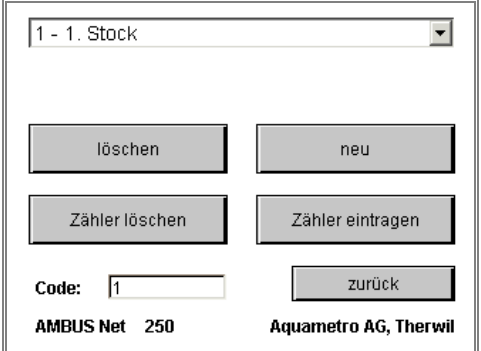

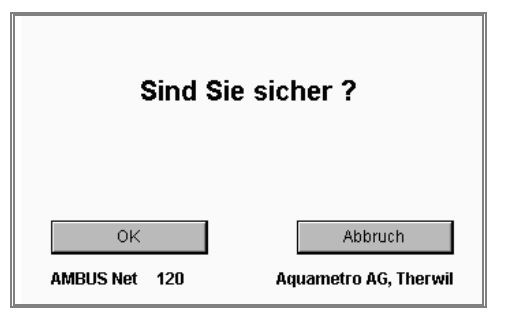

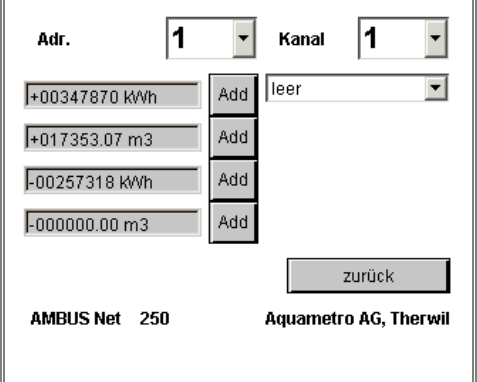

### **Nutzeinheit-Zutrittscode**

Jeder Nutzeinheit kann ein separater 8-stelliger Zutritts-Code zugeordnet werden. Anwendern ohne System-Berechtigung kann über den Nutzeinheiten-Code separat Zugang zu ihrer Nutzeinheit gegeben werden.

Ein Benutzer erhält Zugang zu mehreren NE, indem derselbe Code mehrfach verwendet wird (Berechtigungsgruppen).

Wählt ein Anwender sich mit seinem Nutzeinheiten-Code ins System, sind für ihn nur diejenigen Nutzeinheiten sichtbar, die denselben Code tragen. Der Zutritt direkt zu den Zählern oder zu den Systemeinstellungen ist nicht möglich.

Anwender mit Nutzeinheiten-Code können den Code nicht ändern.

Die Analyse-Nutzeinheit ist nur dem Benutzer mit dem Service-Code zugänglich. Die Analyse-Nutzeinheit hat keinen eigenen Code.

Die Daten der Nutzeinheiten werden auf dem nichtflüchtigen Speicher (Serial-Flash) gesichert.

Zum Auslesen einer Nutzeinheit wählen Sie aus dem Hauptmenü:

#### **Nutzeinheit auslesen**

- Über die Scroll-down Liste lassen sich die zur Verfügung stehenden Nutzeinheiten auswählen.
- Pro Zeile sind Medium, eingetragener Zählerstand, Adresse und Seriennummer des Zählers dargestellt.
- **Aktualität:**

G

Die Aktualität der Daten ist mit: "Auslesung:" gekennzeichnet. Um die Werte neu auszulesen, drücken Sie: "aktualisieren"

 Im Weiteren ist bei vorhandener Option "Datenlogger" die Möglichkeit gegeben, ein Protokoll auf die CF-Karte abzuspeichern oder über die Fernbedienung direkt auf Ihrem PC abzulegen. Beispieldatei siehe *Kapitel 7* Anhang*.*

### **4.5 Zählerüberwachung: Die Analyse-Nutzeinheit**

Vielleicht ist Ihnen bereits aufgefallen, dass in der Scroll-down Liste der Nutzeinheiten bereits eine NE mit dem Namen "Analyse" vorhanden ist. In den Loggerfunktionen (Option) besteht die Möglichkeit, eine bestimmte NE einer Analyse zu unterziehen: Die Zähler der Analyse-NE werden in einem fixen Zeitraster von 15 Minuten während einer begrenzten Zeit protokolliert (siehe dazu Kap. 4.6 Datenlogger (Option)).

- Die Anzahl Zähler, die der Analyse-NE zugefügt werden kann, ist auf 5 beschränkt.
- Die Analyse-NE kann nicht gelöscht werden.

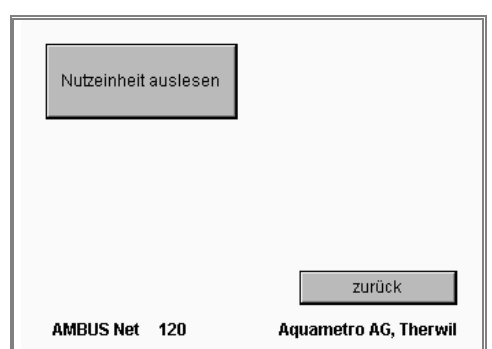

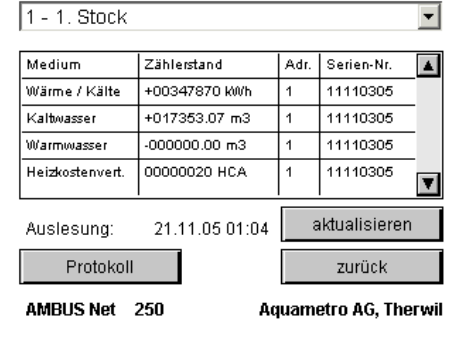

### **4.6 Datenlogger (Option)**

Der optionale Datenlogger zeichnet Daten ereignis- oder zeitgesteuert auf und schreibt sie auf den steckbaren Datenspeicher (CF-Karte). Das Ableseintervall kann zwischen 1 Minute und 12 Monaten gewählt werden. Ist AMBUS® Net nicht mit der Option "Loggerfunktion" ausgerüstet, werden die Daten 1x täglich vor 24 Uhr abgelesen.

### **Logger-Funktion und Logger-Format**

Die Tasten auf diesen beiden Seiten beeinflussen:

- 1. Welche Daten aufgezeichnet werden.
- 2. In welchem Zeitintervall die Daten abgelesen und aufgezeichnet werden.
- 3. Die Anordnung der Daten nach Zählern oder Nutzeinheiten
- 4. Ob die Dateien grössen- oder zeitgesteuert unterteilt werden.
- 5. Die Komprimierung der Logger-Dateien.
- 6. Die Feld- und Dezimaltrennzeichen.

Folgende Tabelle beschreibt die Tastenfunktion und die Namen der Logger-Dateien:

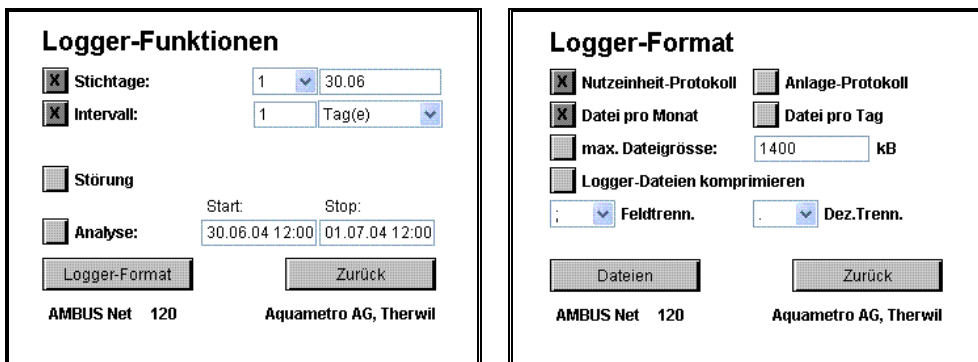

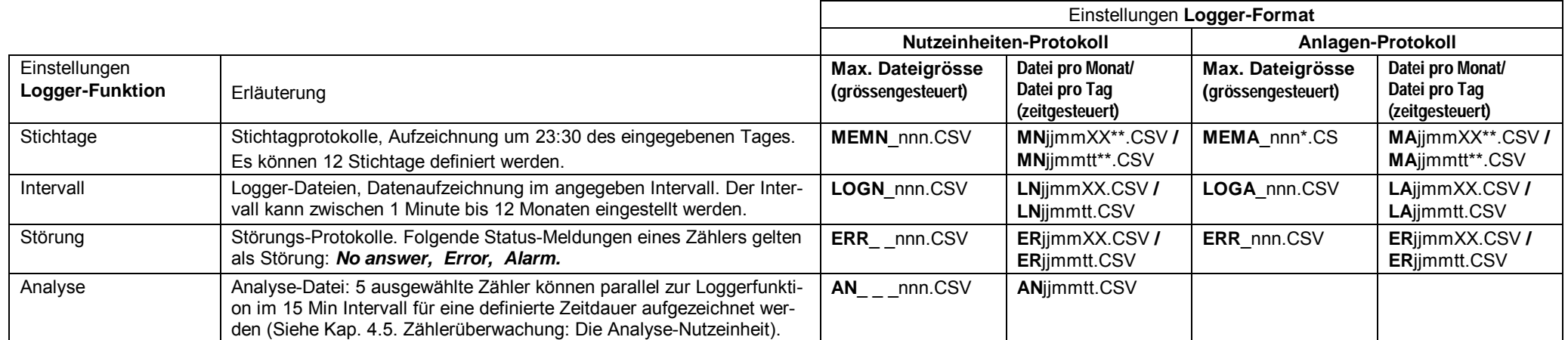

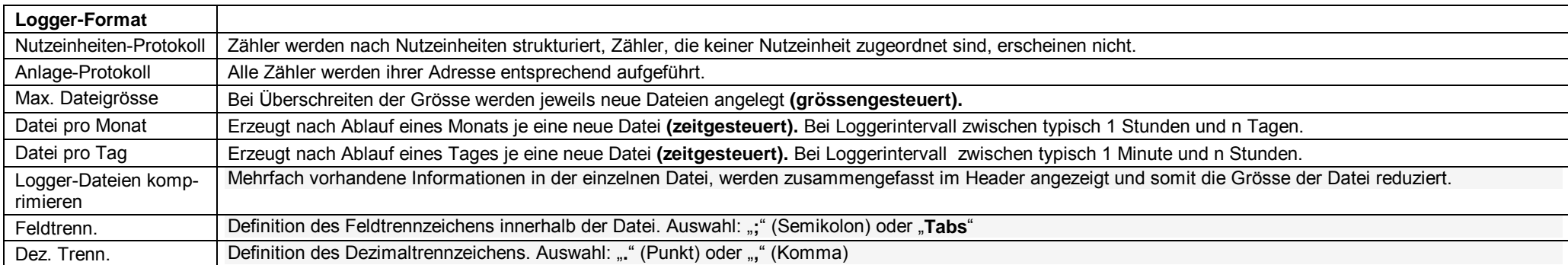

\* 'nnn' zwischen 000 und 999 "…A…" Anlagen-Protokoll, d.h. Zähler erscheinen nach ihrer Adresse geordnet

\*\* 'jjmmtt' Jahr, Monat, Tag, z.B. 061231 "…N…" Nutzeinheiten-Protokoll, d.h. Zähler erscheinen nach Nutzeinheiten strukturiert 'jjmmXX' Jahr und Monat, bei monatlicher Aufzeichnung

### **Einstellen des Logger-Intervalls**

Das Loggerintervall kann im Eingabefeld rechts in der Mitte eingegeben werden: Dieser Wert bestimmt, in welchen Zeitabständen die Zähler ausgelesen werden. Er kann in folgenden Bereichen eingestellt werden:

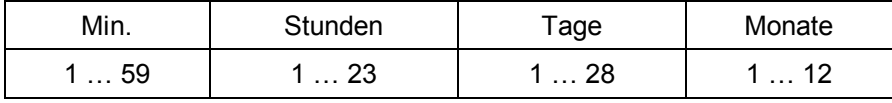

**Wichtig**: Die Auslesung einer M-Bus-Anlage kann je nach Anzahl Zähler, Baudrate und Umfang der übertragenen Daten einige Sekunden bis über 1 Stunde dauern. Daher muss folgende Bedingung eingehalten werden:

#### **Auslese-Intervall > M-Bus-Auslesezeit**

Im Falle eines Overflow können die Daten nicht mehr gespeichert werden und im Default-Fenster erscheint die Status-Meldung: *Logger-Intervall zu kurz !* 

### **Messen der M-Bus-Auslesezeit**

Die Zeit, die benötigt wird, um alle M-Bus-Geräte auszulesen, kann wie folgt gemessen werden:

- 1. Wählen Sie auf die Seite **Zählerliste**
- 2. Drücken Sie die Taste "**kontrollieren"**
- 3. Drücken Sie die Taste "alle Zähler"

AMBUS® Net liest nun alle Zähler aus und zeigt die Zeit im Fenster unten auf dieser Seite an.:

**Zählerliste** Adr.l alle Zähler einzelner Zähler erfassen kontrollieren löschen 300 Baud 2400 Baud 9600 Baud Parameter  $0:00:25$ zurück AMBLIS Net 250 **Aquametro AG, Therwil** 

Inhalt und Datenformat der Logger-Dateien finden Sie in *Kapitel 7* Anhang*.*

Hinweis: In der Regel ist die zeitgesteuerte Dateiabgrenzung vorteilhaft, weil:

1. Die Zeitperioden einfacher abgegrenzt werden können,

2. Ein Overflow der Speicherkarte automatisch vermieden wird (siehe unten).

### **Logger: Speicherkapazität, Overflow**

Die Grösse der Speicherkarte beschränkt die speicherbare Datenmenge.

Bei **zeitgesteuerten** Logger-Dateien kann das System selbständig verhindern, dass ein Overflow entsteht, indem die jeweils ältesten Dateien gelöscht werden.

Bei **grössengesteuerten** Logger-Dateien muss der Benutzer den Overflow durch eine der folgenden Massnahmen verhindern, sonst können die Daten nicht mehr gespeichert werden:

Die Grösse der Loggerdatei ist so zu wählen, dass:

**Grösse der Speicherkarte > 1000 x Grösse der periodisch erzeugten Dateien + Andere Dateien** Wenn der File-Index 999 erreicht, setzt das System den Index auf 000 zurück, so dass die ältesten Dateien überschrieben werden

 Wenn dies nicht möglich ist, müssen die Dateien rechtzeitig auf einen anderen Datenträger übertragen und die Dateien gelöscht werden.

Beachten Sie die oben stehende Bedingung um einen Overflow der Speicherkarte zu verhindern !

(Typischer Speicherplatzbedarf im Loggerfile: 150 – 200 Bytes pro Zähler und Ablesung).

### **Kontrollieren des Logger-Intervalls**

Um das Loggerintervall zu prüfen erfassen Sie zuerst alle Zähler und gehen anschliessend wie folgt vor:

- 1 Im Fenster Zählerliste betätigen Sie die Taste "kontrollieren"
- 2 Betätigen Sie die Taste "alle Zähler"
- 3 Warten Sie bis im Fenster unten in der Mitte die Auslesezeit angezeigt wird (Im Beispiel "0:00:25")
- 4 Stellen Sie das Loggerintervall auf der Seite "Logger-Funktion" mindestens auf diese Zeit ein

### **Protokoll-Dateien**

Der Knopf "Dateien" zeigt ein Verzeichnis der auf der Speicherkarte vorhandenen Dateien an.

Mit der Taste "löschen" können die ausgewählten Dateien gelöscht werden.

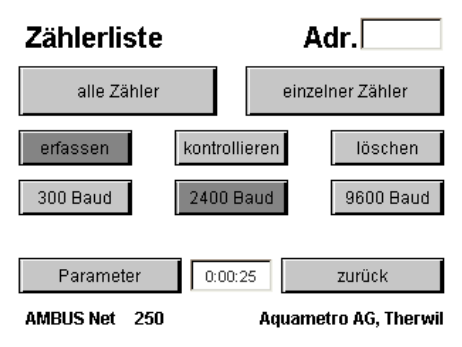

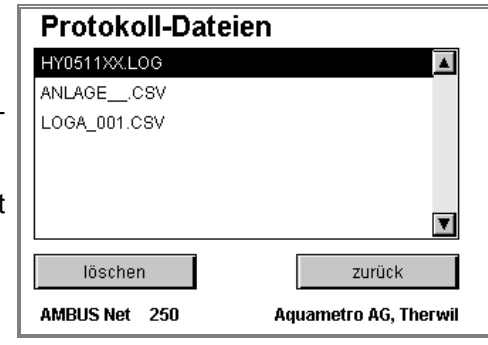

Ist keine Memory-Karte vorhanden, wird folgende Fehlermeldung eingeblendet:  $\mathbf{(i)}$ "Bitte Speicherkarte einführen".

### **4.7 Zählerliste, manuell Zähler erfassen**

#### **Manuelle Zählererfassung**

Im Kapitel *3.3 Zählerliste ändern* wird beschrieben, wie Zähler z.B. über: *Erfassen – 2400Baud – alle Zähler* automatisch gesucht und eingetragen werden.

Dieser Such-Mechanismus prüft den Adressbereich in der gewählten Baudrate von 1 bis 250 ab, und trägt die Adressen der gefundenen Geräte ein.

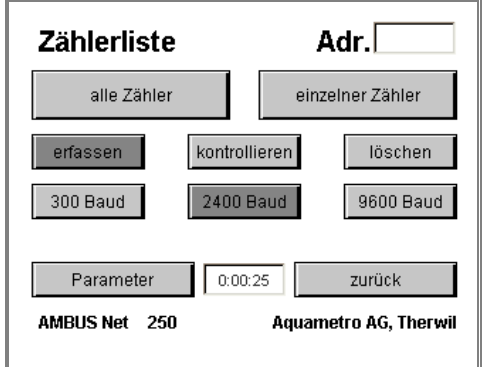

Geräte können auch manuell eingetragen werden, indem die entsprechende Adresse im Feld: *Adr.* eingegeben wird (0 bis 250), und die Suche mit *...Baud – Erfassen – einzelner Zähler* gestartet wird.

AMBUS® Net meldet z.B.: *"n Zähler eingetragen"* oder *"Zähler eingetragen"*

#### **Zähler austragen**

Zum Löschen der gesamten Liste wählen Sie:

*Löschen – alle Zähler*

Sollen nur einzelne Zähler ausgetragen werden, wählen Sie:

- *Löschen einzelner Zähler* (mit vorheriger Angabe der zu löschenden Adresse im Feld "Adr")
- AMBUS® Net meldet z.B.: *"alle Zähler gelöscht"* oder *"Zähler gelöscht"*

#### **Zähler kontrollieren**

Alle eingetragenen Zähler können mit ihrer definierten Baudrate kontrolliert werden. Dazu wählen Sie:

*kontrollieren – alle Zähler*

Sollen nur einzelne Zähler kontrolliert werden, wählen Sie:

*kontrollieren – einzelner Zähler* (mit vorheriger Angabe der Adresse im Feld "Adr")

Mit diesem Befehl werden alle eingetragenen Zähler, oder einzelne Zähler ausgelesen und damit geprüft.

 AMBUS® Net meldet z.B.: *"Alle Zähler verfügbar"* oder zum Beispiel: *"1 Zähler nicht verfügbar !"*

In dem Anzeige-Feld unten in der Mitte wird die benötigte Zeit zum Auslesen der Zähler angezeigt.

### **Zählerliste ändern / Zähler-Parameter**

Beim Erfassen versucht AMBUS® Net jeden gefundenen Zähler zu erkennen, und für ihn die entsprechenden Parameter des Zählertreibers zu erkennen. Das Resultat wird im Fenster "Zähler-Parameter" angezeigt (dunkel markiert) und im Serial-Flash abgespeichert.

Möchten Sie die gefundenen Parameter eines bestimmten Zählers kontrollieren oder verändern, wählen Sie:

*Zählerliste ändern / Parameter* unter Angabe der Adresse des gewünschten Zählers im Feld: *Adr.* 

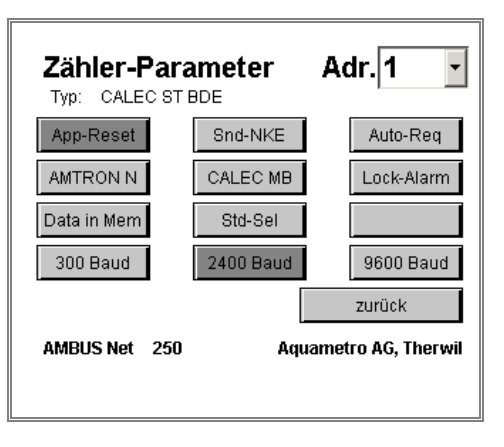

#### **Baudrate**

Die untersten 3 Tasten zeigen die Baudrate die für den Zähler eingetragen wurde. Unterstützt der entsprechende Zähler auch eine andere Baudrate, können Sie diese hier anpassen.

#### **Aquametro-Zähler (Tasten AMTRON N, CALEC MB, Lock-Alarm)**

Die 3 Tasten"*AMTRON N*", "*CALEC MB*", "*Lock-Alarm*" aktivieren spezielle Funktionen für diese Aquametro-Zähler , z.B. das Auslesen des Textfeldes. Die Taste Lock-Alarm unterdrückt eine Fehlermeldung, welche die Zähler senden, wenn das Lock-Level nicht korrekt gesetzt ist (Schutz eichrelevanter Parameter).

Ändern Sie diese Flags nur, wenn Ihnen die Auswirkungen bekannt sind !

#### **App-Reset (Application Reset)**

Bei aktiviertem Knopf führt AMBUS® Net vor jeder Auslesung im M-Bus Befehlsablauf ein *'Application Reset'* durch. Dieser Befehl setzt gemäss M-Bus Norm eine allfällige Datenselektion des Zählers zurück.

#### **Snd\_NKE (Send NKE)**

Bei aktiviertem Knopf führt AMBUS® Net nach jeder Auslesung einen *'Snd\_NKE'* -Befehl aus. Dieser Befehl setzt eine Adress-Selektion des Zählers zurück.

Nicht alle Zähler verhalten sich auf die Befehle: *'Application Reset'* oder *'Snd\_NKE'* korrekt. Kontrollieren Sie nach erfolgter Umstellung das korrekte Auslesen des Zählers !

#### **Auto-Req (Auto-Request)**

Gewisse Zähler informieren den Anwender beim Auslese-Befehl REQ\_UD2, dass noch mehr Daten zur Verfügung stehen, die durch weitere Auslese-Befehle abgeholt werden können. Bei aktiviertem Knopf reagiert AMBUS® Net auf diesen Hinweis, und liest alle vorhandenen Protokolle aus.

T

Diese Option kann die Auslesung eines Zählers markant verlängern. Wählen Sie "Auto-Req" nur, wenn dadurch notwendige Daten ausgelesen werden !

#### **Data in Mem(ory)**

Parameter für Zähler, die den aktuellen Zählerstand in Memory 1 präsentieren (z.B. EAM Stromzähler).

#### **Std-Sel (Standard-Selction)**

Aktiviert die Selektion Any-VIF (Alternative Methode zu App-Reset).

### **System / M-Bus Diagnose**

Im Menü "M-Bus Diagnose" werden elektrische Informationen über die M-Bus Anlage dargestellt. Dieses Menü erreichen Sie über das System-Menü.

AMBUS® Net misst den Anlage-Strom, die M-Bus Klemmenspannung und eine interne Referenz-Spannung und zeigt diese an.

# **M-Bus Diagnose**

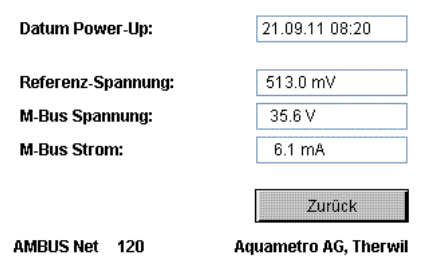

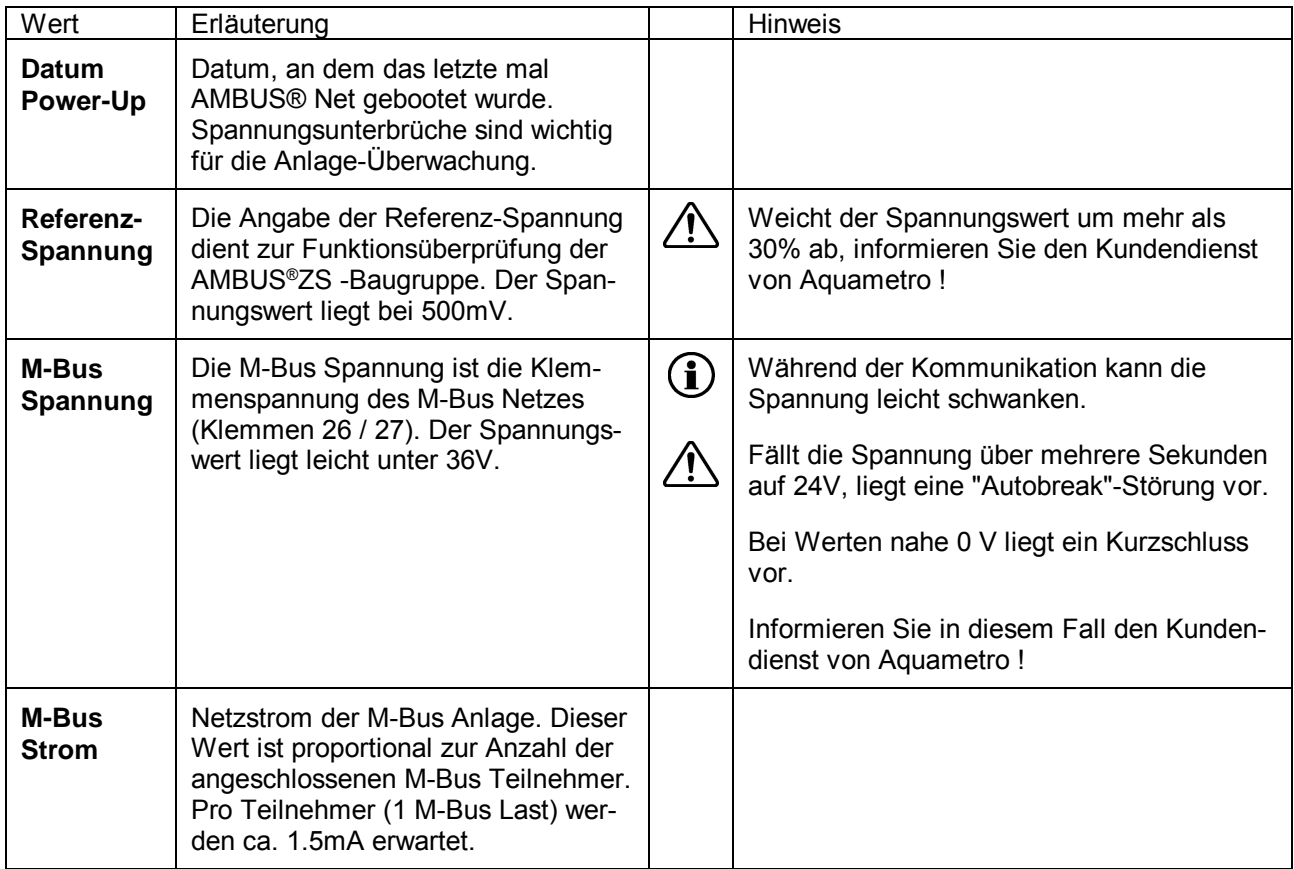

# **5 Fernbedienung und System-Integration**

### **5.1 SOAP: Erstellen eines Clients mit .Net**

SOAP ist eine XML-basierende Schnittstelle, welche erlaubt, über Internet-Verbindungen direkte Datenanbindungen zwischen Clients z.B. Verwaltungs-Software und Servern (AMBUS®Net) zu realisieren.

AMBUS® Net stellt Daten der Zähler und der Nutzeinheiten über ein SOAP-Interface zur Verfügung.

Die Anleitung beschreibt das Erstellen eines SOAP-Clients für eine AMBUS® Net Anlage.

∕≬\ Das Dokument hat nicht den Anspruch, Einführungen über SOAP oder .Net zu machen.

Die Code-Ausschnitte sind in der Programmiersprache C# geschrieben.

### **Allgemeine Erläuterung zum Webservice**

Der Webservice von AMBUS® Net stellt zwei Funktionen zur Verfügung:

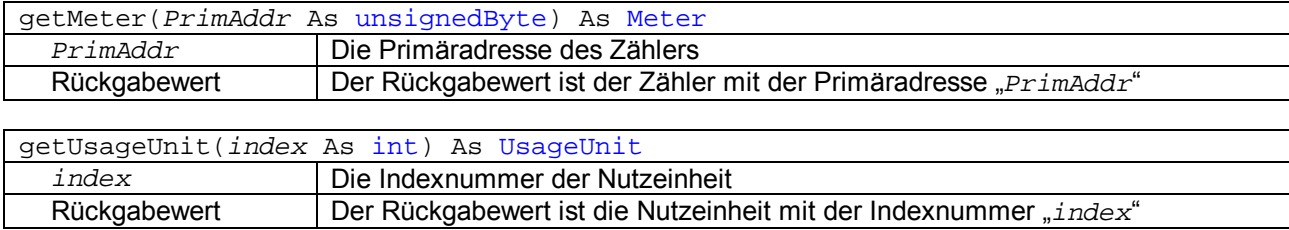

### **Eigenschaften eines Zählers**

Hat man einen Zähler mit der "getMeter(...)" Funktion geladen, kann man damit arbeiten wie mit einer lokalen Instanz. Ein Zähler besitzt verschiedene Eigenschaften und ist wie folgt aufgebaut:

```
public class Meter 
{ 
  public byte primAddr; 
  public string deviceName; 
  public string desc; 
  public string type; 
  public string info; 
  public string supplier; 
  public string serial; 
  public string medium; 
  public string instPoint; 
  public string readout; 
  public string status; 
  public Display opTime; 
  public Display errorTime; 
  public Channel[] channel; 
  public Meter() 
  \left\{ \right.channel = new Channel[3];// … 
  } 
}
                                             public class Channel 
                                             { 
                                               public Display P; 
                                               public Display Q; 
                                               public Display Th; 
                                               public Display Tc; 
                                               public Display dT; 
                                               public Display[] M; 
                                               public Channel() 
                                                \left\{ \right.M = new Display[4];// … 
                                                } 
                                             }
                                             public class Display 
                                             { 
                                               public string value; 
                                               public string unit; 
                                               public Display() { }
                                             }
```
### **Eigenschaften einer Nutzeinheit**

Hat man eine Nutzeinheit mit der "getUsageUnit(...)" Funktion geladen, kann man damit arbeiten wie mit einer lokalen Instanz. Eine Nutzeinheit besitzt verschiedene Eigenschaften und ist wie folgt aufgebaut:

```
public class UsageUnit 
\left\{ \right.public int index; 
      public string name; 
      public string readout; 
      public string deviceName; 
      public int size; 
      public Entry[] entries; 
      public UsageUnit() { }
}
                                           public class Entry 
                                            { 
                                                  public byte primAddr; 
                                                 public byte channelNr; 
                                                 public byte meterNr; 
                                                 public string medium; 
                                                 public Entry() { }
                                           }
```
### **Einbinden des Webservices in ein .Net Projekt**

In den drei folgenden Punkten wird kurz beschrieben wie man den Webservice von AMBUS® Net in ein C# Projekt einbindet.

1. Zuerst legen wir ein neues C# "Windows Application" Projekt in MS Visual Studio .Net an.

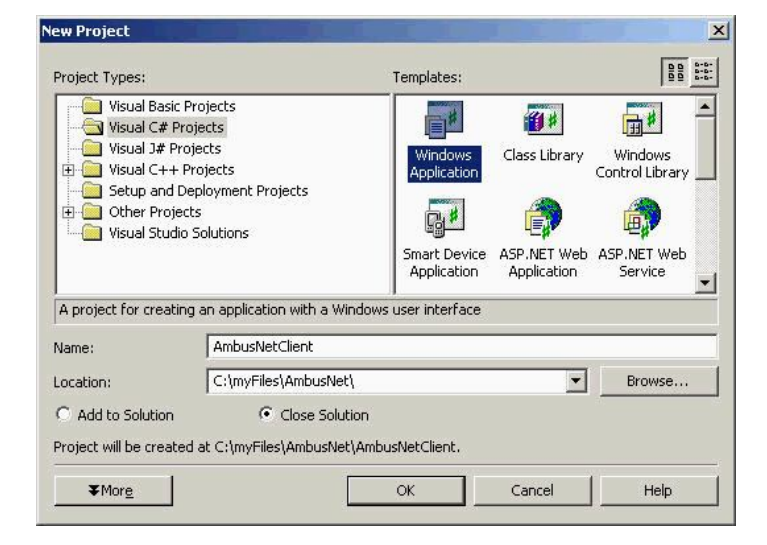

**References** 

app.

App.

Add Reference...

Add Web Reference...

2. Im nächsten Schritt erstellen wir eine Web Referenz auf die Datei "Ambus-Net.wsdl". Diese Datei liegt in AMBUS® Net und beschreibt den Webservice.

> Als URL muss folgende Adresse eingegeben werden: <http://xxx.xxx.xxx.xxx/AmbusNet.wsdl.> wobei "xxx.xxx.xxx.xxx" für die IP-Adresse des AMBUS® Net Gerätes steht. In diesem Beispiel hat AMBUS® Net die IP-Adresse: "172.16.1.211".

Der Name der Referenz kann frei gewählt werden, wird jedoch im Code verwendet.

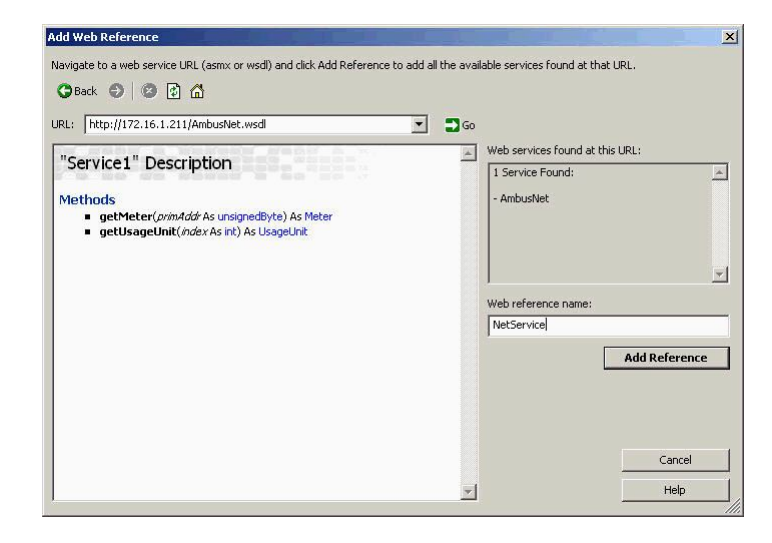

3. Als nächsten Schritt können Sie den SOAP-Service im Code einbinden. Im abgebildeten Beispiel heisst die Web Referenz "NetService". Haben Sie einen anderen Namen gewählt müssen Sie diesen im Code verwenden. Zu beachten ist, dass man zwischen zwei SOAP Abfragen ein Timeout von ca. 100 ms einlegen sollte. Diese Pause garantiert, dass AMBUS® Net wieder für die nächste Abfrage bereit ist und keine Fehler auftreten. Tritt trotzdem ein Fehler auf, so kann es einige Minuten in Anspruch nehmen bis der SOAP-Service auf dem AMBUS® Net Gerät wieder einwandfrei funktioniert. Im unten stehenden Beispiel wird nun gezeigt, wie man den Webservice einbindet:

```
namespace AmbusNetClient 
{ 
   public class AmbusNet : System.Windows.Forms.Form 
   { 
         public AmbusNet() 
         { 
                InitializeComponent(); 
         } 
         [STAThread] 
         static void Main() 
         { 
               Application.Run(new AmbusNet());
         } 
         //... 
         // Funktion holt einen einzelnen Zähler (m).
         public void GetMeter(byte PrimAddress) 
         {
                AmbusNetClient.NetService.Service1 ambus = new
                                         AmbusNetClient.NetService.Service1(); 
                ambus.Proxy = new System.Net.WebProxy(); // empty Proxy
                http://172.16.1.211/";
                AmbusNetClient.NetService.Meter m; 
                try 
                {
                      m = ambus.getMeter(PrimAddress); // remote call 
                      if (m := null)String deviceName = m.deviceName; 
                             //...
                      }
                }
                catch (System.Exception ex) 
                {
                      // Fehler beim Laden des Zählers
                }
         }
```

```
// Funktion holt eine Nutzeinheit (u).
         public void GetUsageUnit (int UnitNr) 
         {
               AmbusNetClient.NetService.Service1 ambus = new
                                        AmbusNetClient.NetService.Service1(); 
               ambus.Proxy = new System.Net.WebProxy(); // empty Proxy
               http://172.16.1.211/";
               AmbusNetClient.NetService.UsageUnit u; 
               try 
               {
                      u = ambus.getUsageUnit(UnitNr); // remote call 
                     if (u := null)String unitName = u.name; 
                           //...
                     }
               }
               catch (System.Exception ex) 
               {
                     // Fehler beim Laden der Nutzeinheit
               }
         }
   }
}
```
### **5.2 Protokoll-Download**

Im Kapitel *3.4 Netzwerk (Windows)* wurde bereits gezeigt, dass alle Protokoll-Files, die AMBUS® Net auf der CF-Karte gespeichert hat \*), über eine Netzwerk-Verbindung auf den PC geladen werden können.

Über die Adresse: *[http://192.168.1.10/CF\\_Device/](http://192.168.1.10/CF_Device/)* \*\*)

erhalten Sie von AMBUS® Net das Dateiverzeichnis der Protokoll-Files zur Auswahl.

\*) nur mit Option: 'Datenlogger' \*\*) Ausliefer-Adresse

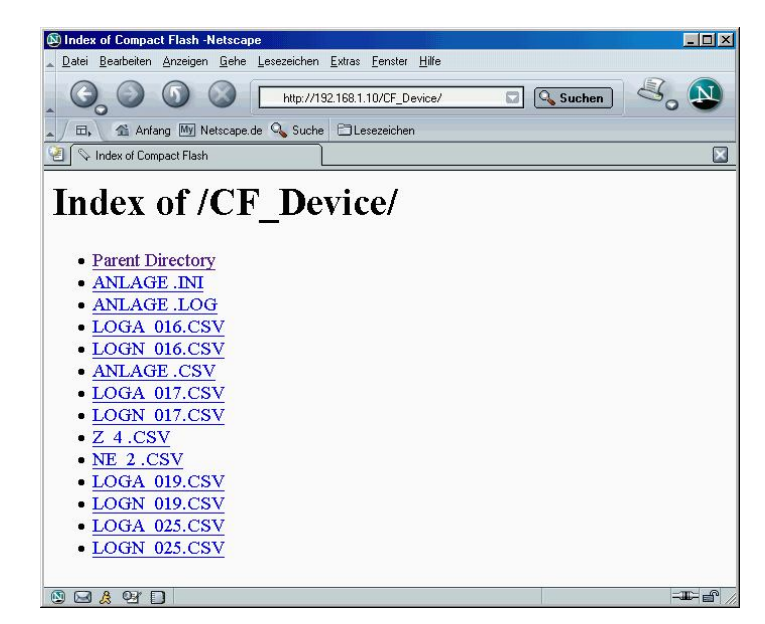

Durch Anklicken der einzelnen Files lässt sich:

- *Die Datei von ihrem aktuellen Ort öffnen*
- *Datei auf Datenträger speichern*

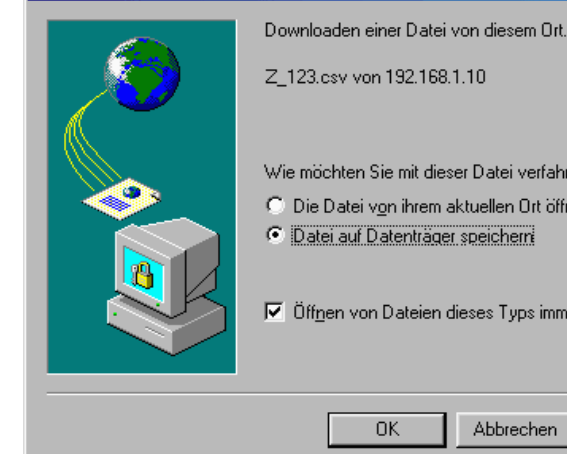

**Dateidownload** 

Wie möchten Sie mit dieser Datei verfahren?

- C Die Datei von ihrem aktuellen Ort öffnen
- **C** Datei auf Datenträger speichern

I Öffnen von Dateien dieses Typs immer bestätigen

Abbrechen

 $W$ eitere Info</u>

Sie können die Dateien auch direkt aus der Applikation durch Angabe des kompletten Pfades mit der URL öffnen.

Nebenstehende Abbildung zeigt dazu ein Beispiel aus der Office-Applikation: "Excel"

Datei öffnen / Dateiname (Beispiel): [http://192.168.1.10/CF\\_Device/LOGA\\_016.CS](http://192.168.1.10/CF_Device/LOGA_016.CS)  $\overline{V}$ 

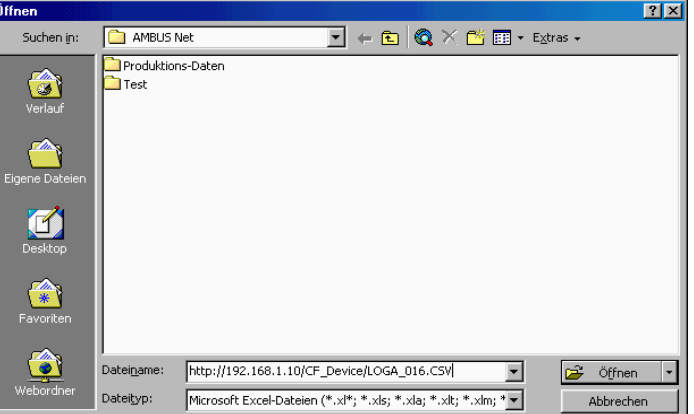

 $\overline{\mathbf{x}}$ 

# **6 Störungssuche**

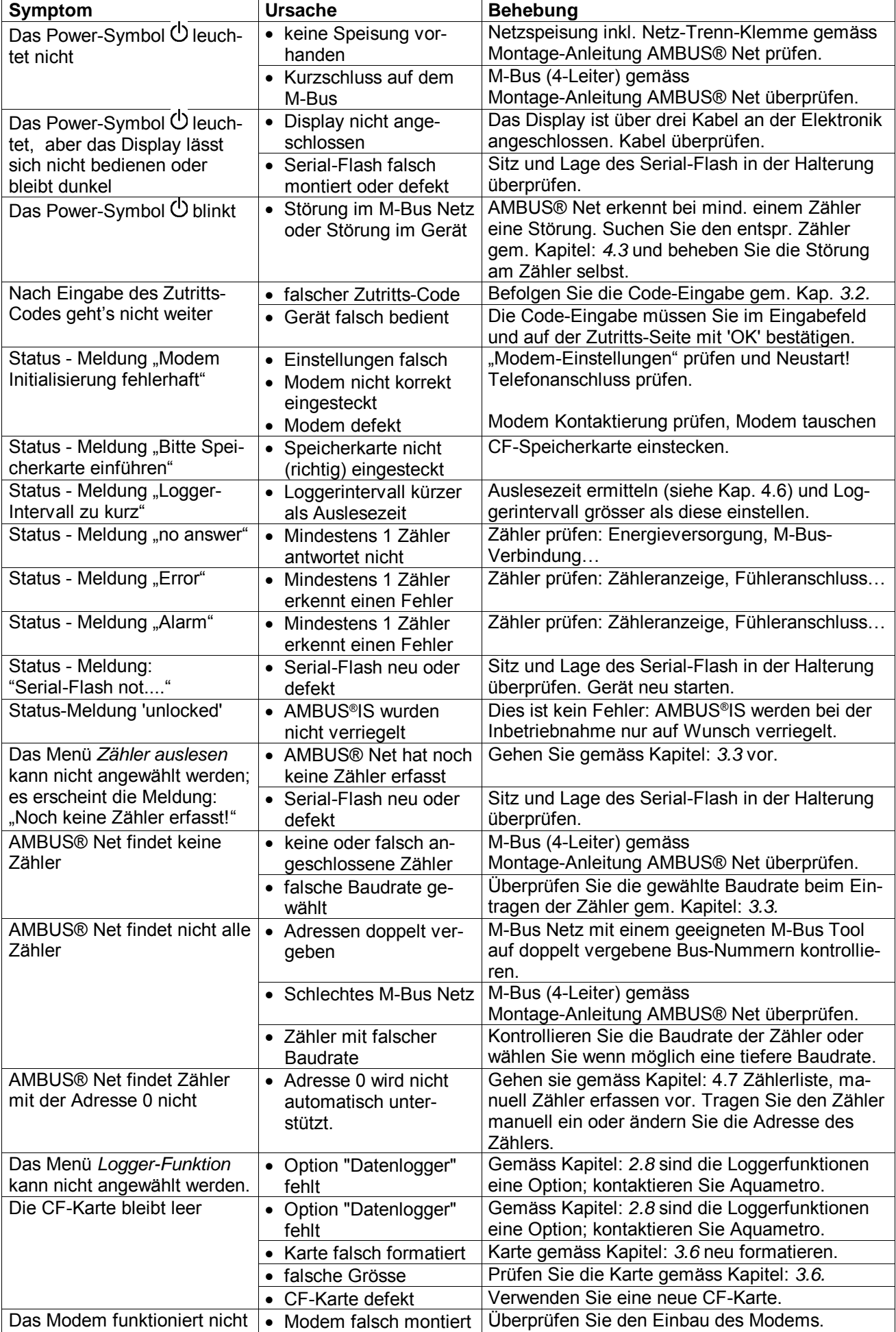

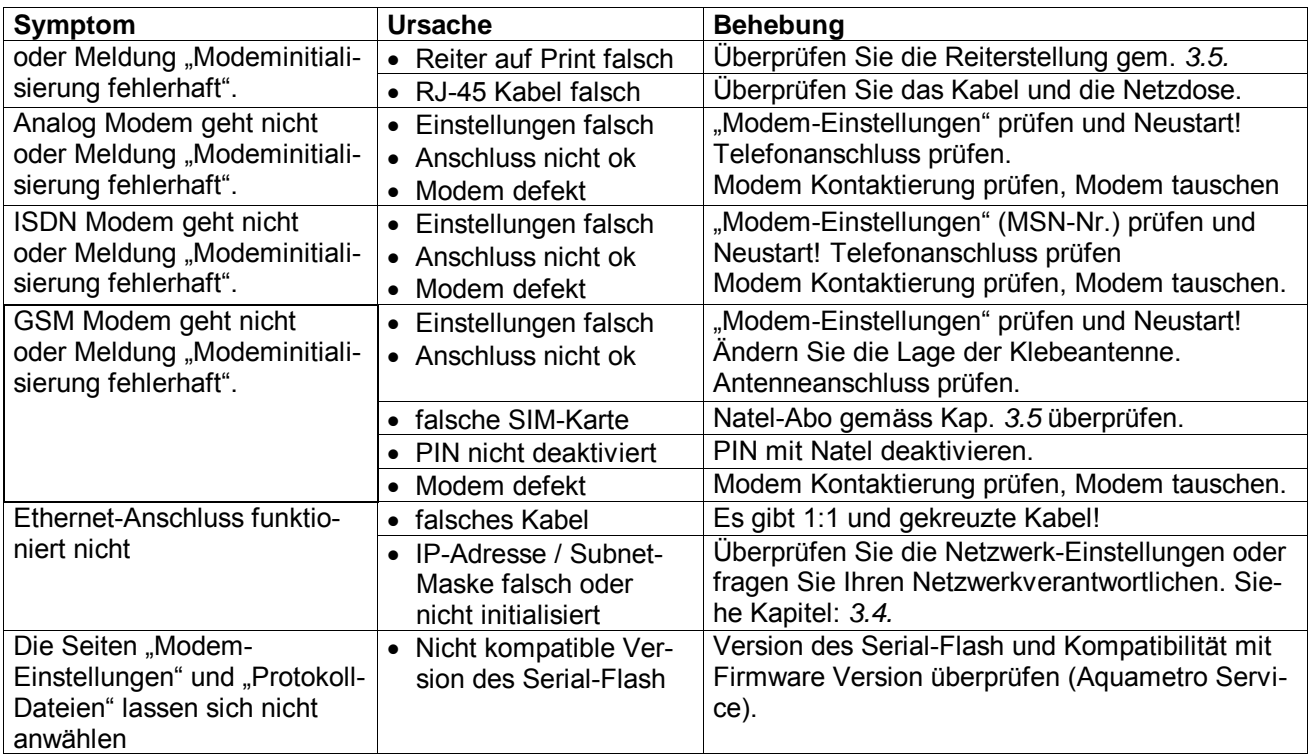

*Tabelle 6: Störungssuche* 

# **7 Anhang**

### **Zähler-Protokoll**

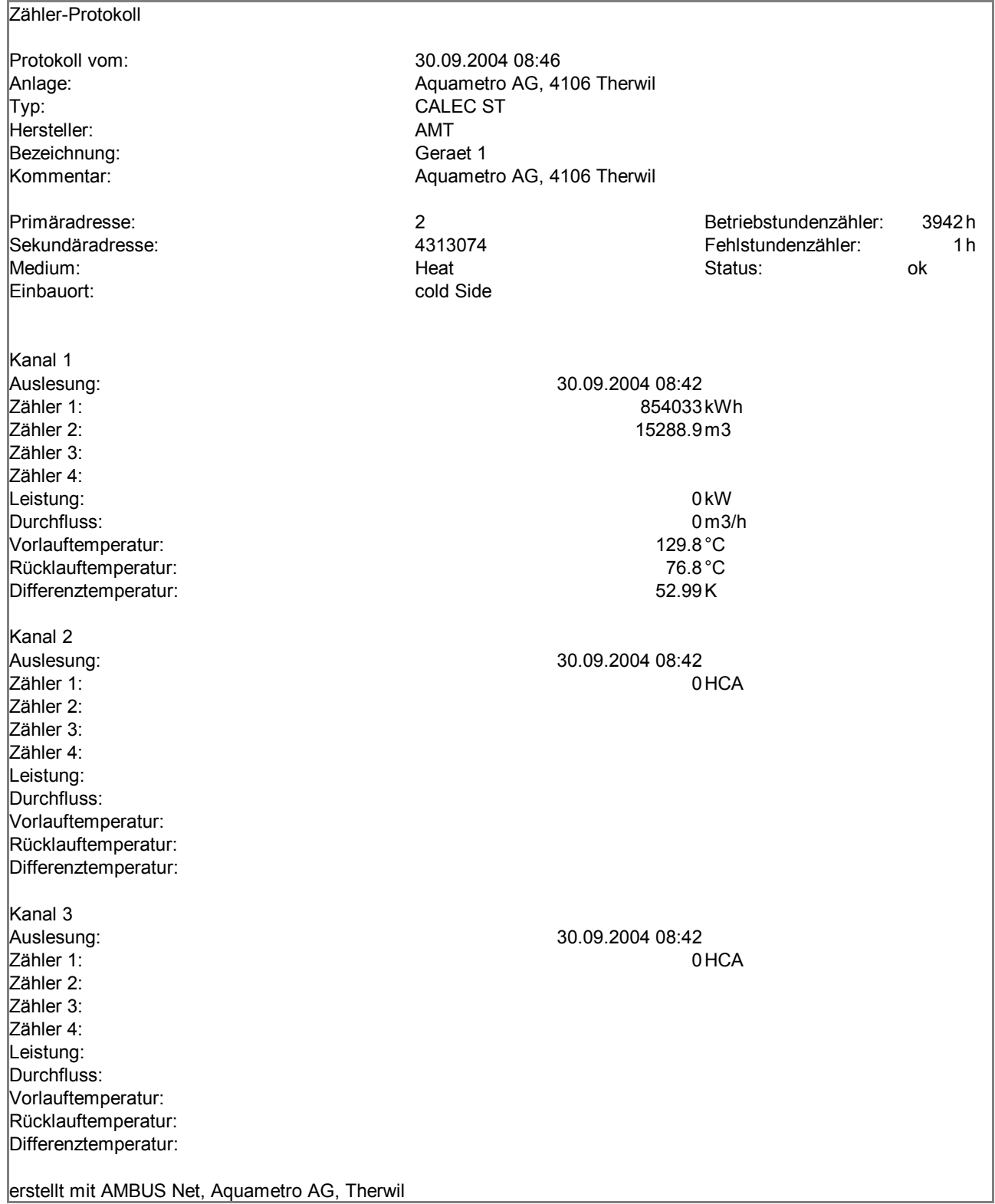

*Tabelle 7: Beispiel Zählerprotokoll* 

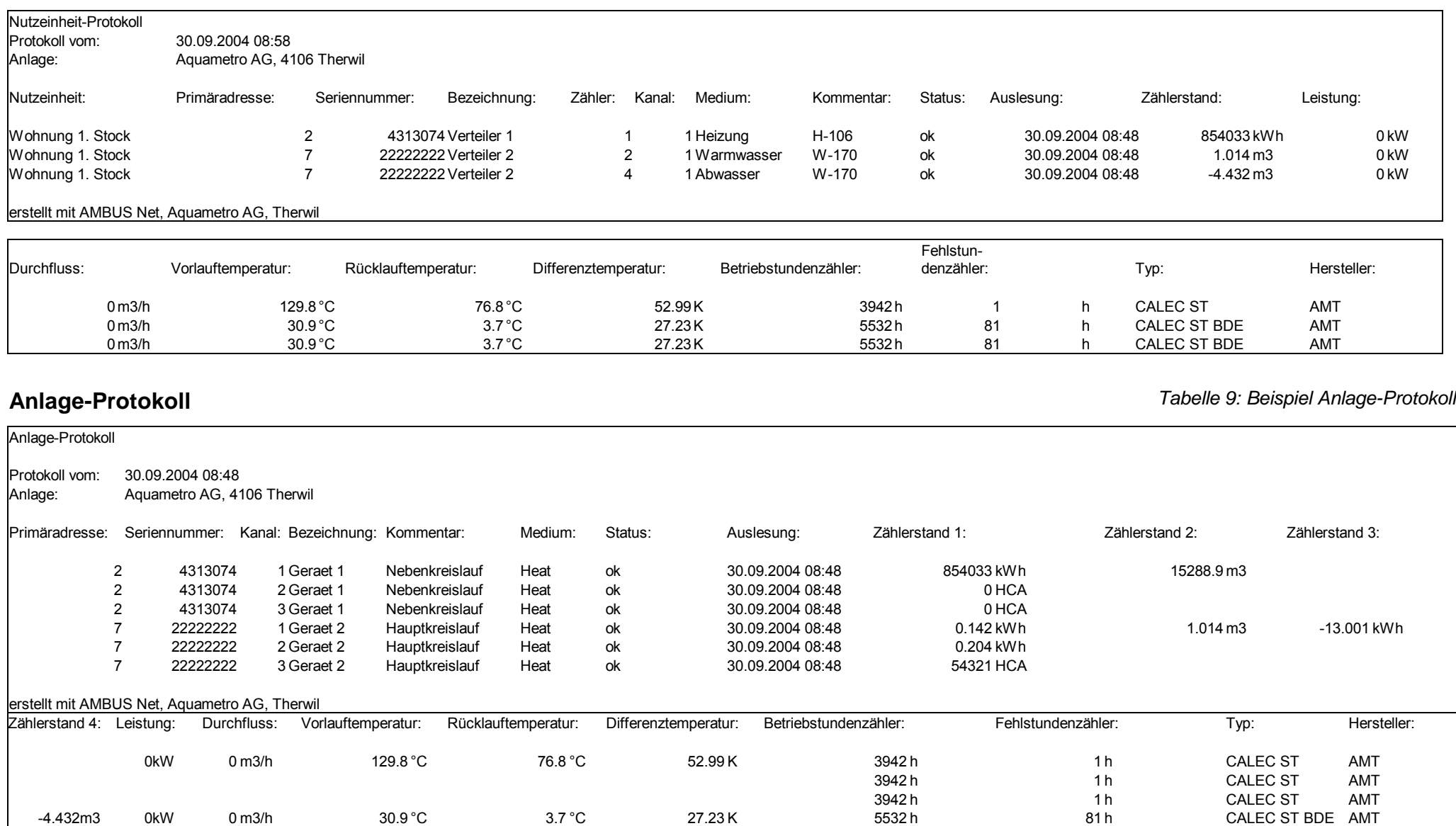

CALEC ST BDE AMT

5532 h 81 h CALEC ST BDE AMT<br>5532 h 81 h CALEC ST BDE AMT

9-905-UM-DE-01

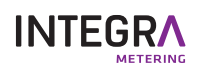